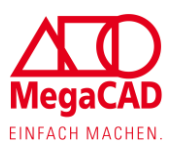

# **MegaCAD**

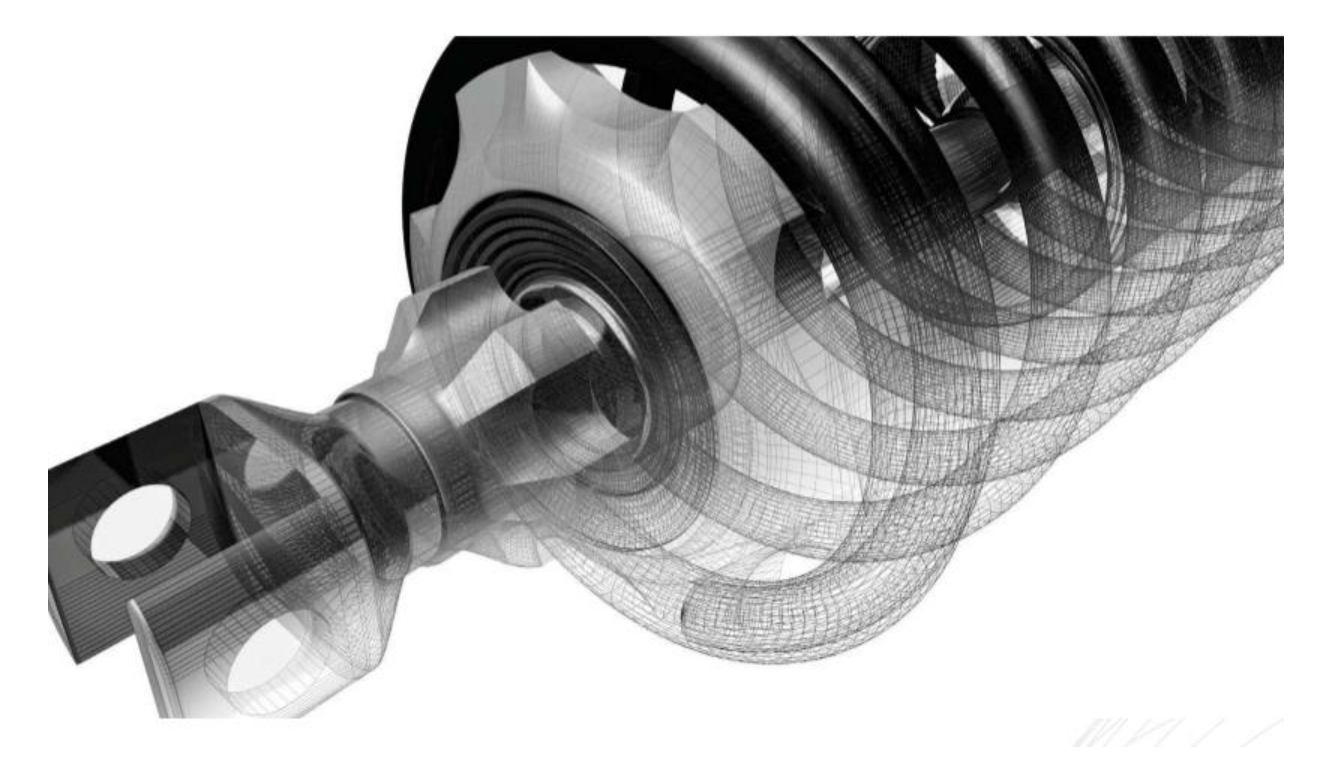

# Neuerungen 2024

Mit MegaCAD 2024 stellen wir Ihnen auch dieses Jahr wieder eine noch leistungsfähigere CAD-Software zur Verfügung.

Neben erweiterten Funktionen und einfacherer Bedienung haben wir Anpassungen an Funktionen und über 70 Neuerungen vorgenommen.

MegaCAD 2024 bringt uns erneut weiter an unser Ziel, Konstruktion so einfach wie möglich zu machen.

Profitieren Sie von unserer engen Zusammenarbeit mit unseren Kunden und 38 Jahren Erfahrung in der Konstruktionsbranche.

MegaCAD wird stetig weiterentwickelt, wobei uns seit jeher der Kontakt zu unseren Kunden sehr wichtig ist. Von Ihnen bekommen wir immer wieder Rückmeldung und sammeln so nützliche Informationen über die Dinge, die wirklich wichtig sind. Wir freuen uns auf Ihr Feedback und auf weiterhin gute Zusammenarbeit.

Mit freundlichen Grüßen Ihr MegaCAD-Team

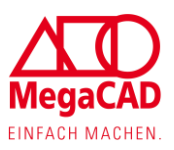

# **Inhalt**

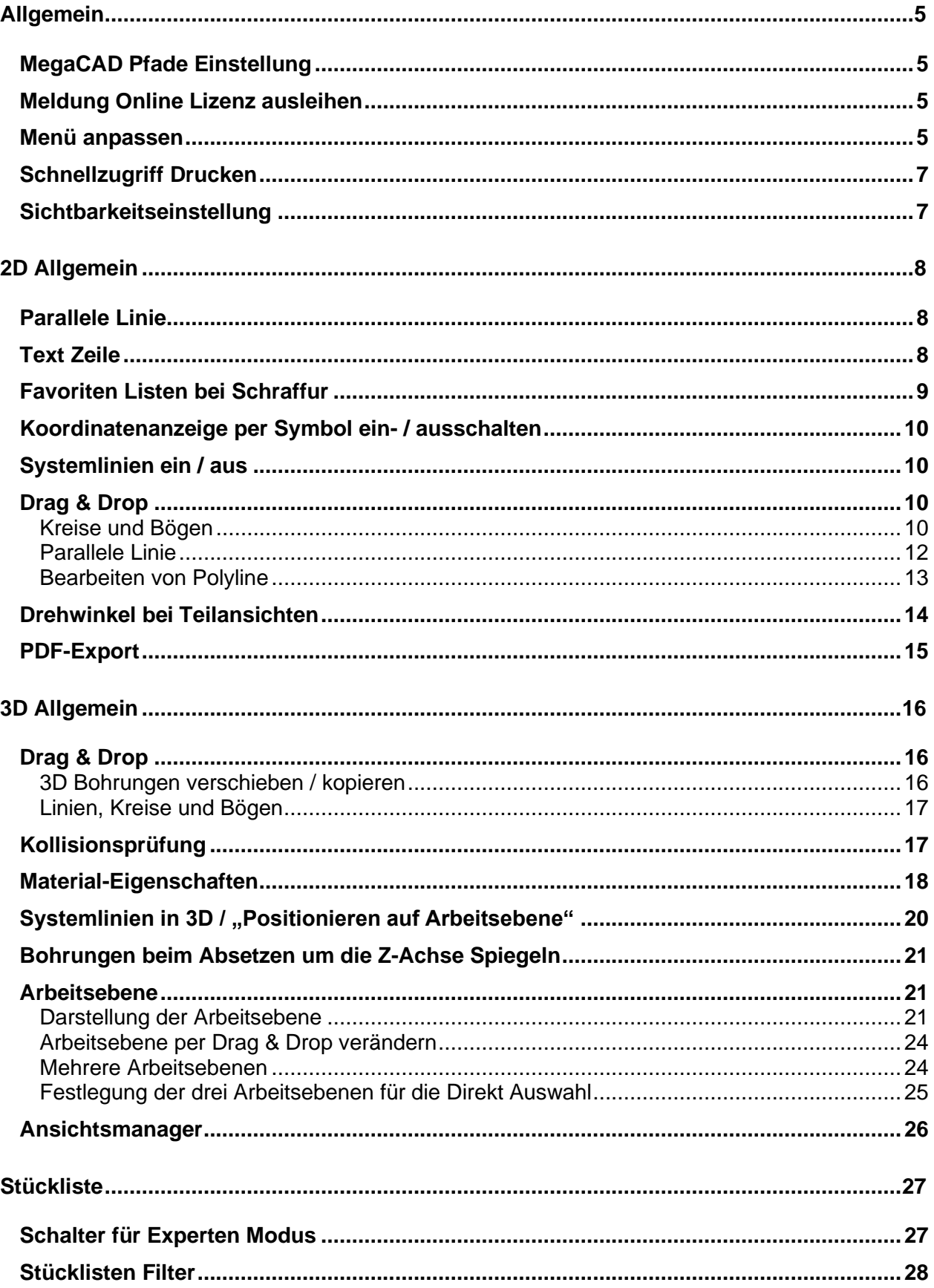

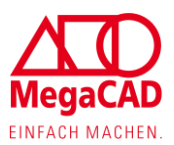

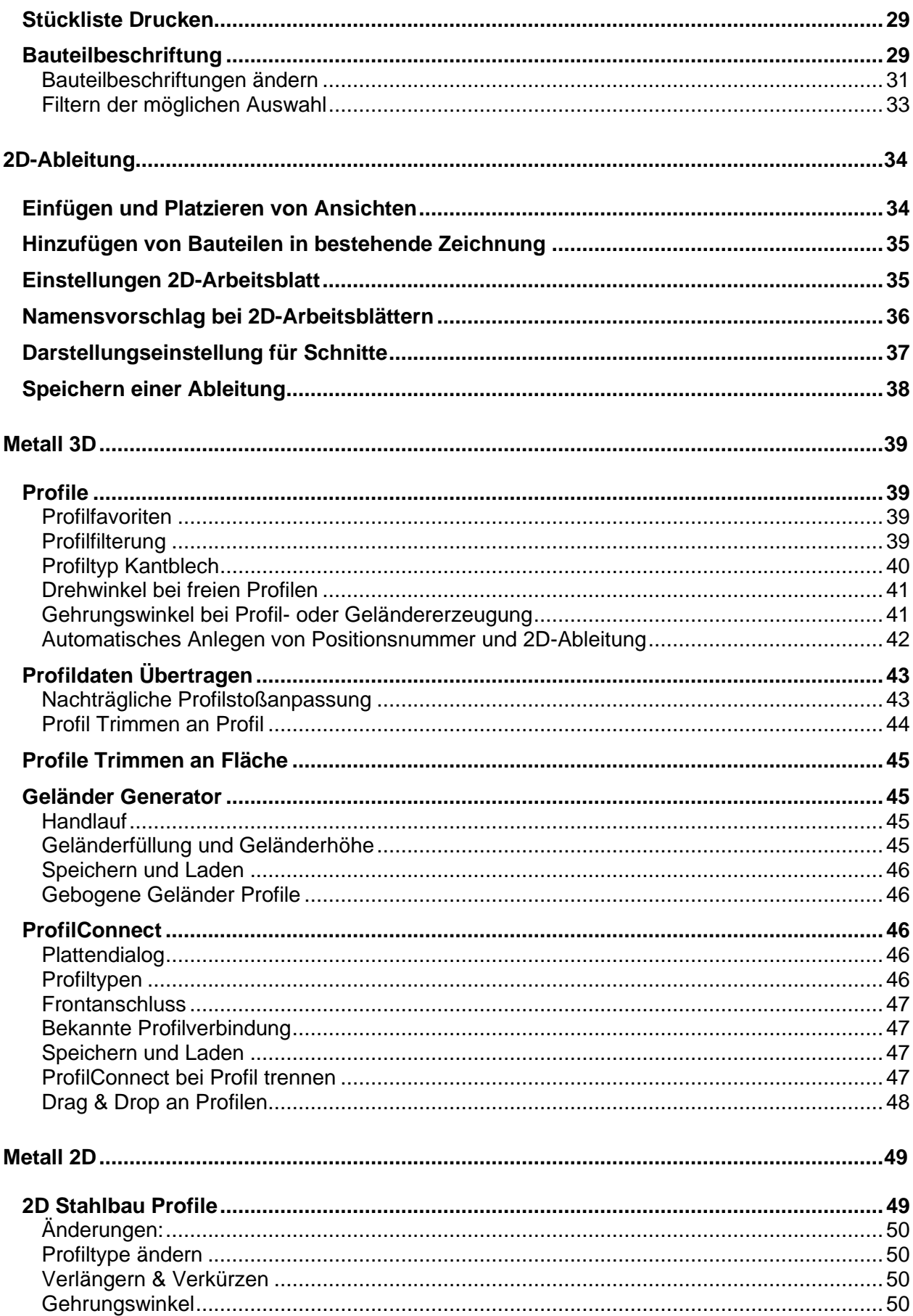

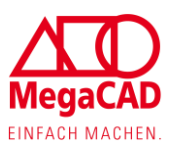

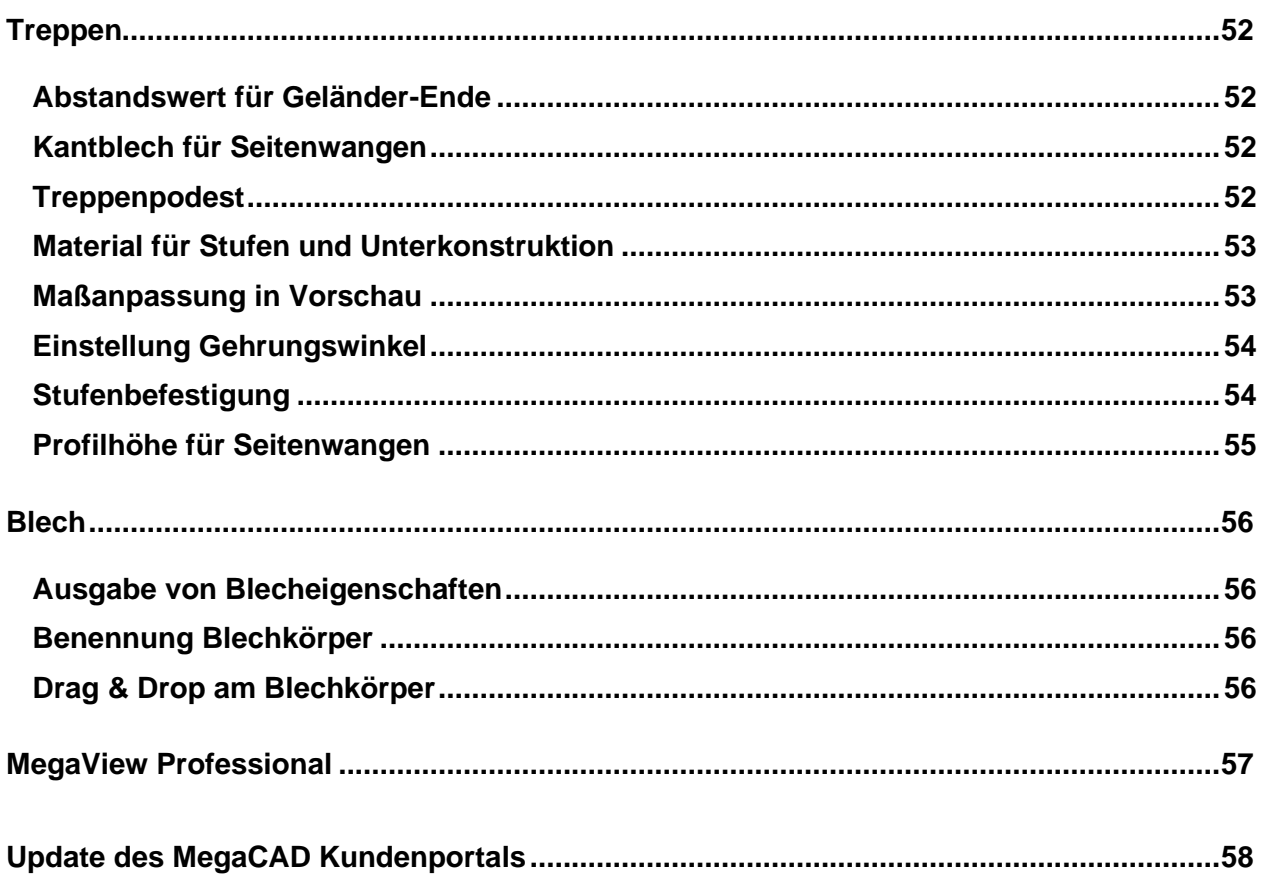

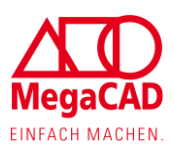

# <span id="page-4-0"></span>**Allgemein**

### <span id="page-4-1"></span>**MegaCAD Pfade Einstellung**

Unter Einstellungen kann der Anwender jetzt direkt den Pfad zu den Zeichnungs- / Baugruppendateien einstellen. Alternativ kann der Anwender über einen Text Editor die "megacad.ini" editieren.

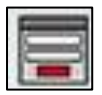

### <span id="page-4-2"></span>**Meldung Online Lizenz ausleihen**

Bei der MegaCAD Online Lizenz gibt es für den Anwender die Möglichkeit, für maximal 14 Tage eine Lizenz auszuleihen. Wurde eine Lizenz ausgeliehen, erfolgt bei jedem Start die Meldung, wie lange die ausgeliehene Lizenz noch gültig ist.

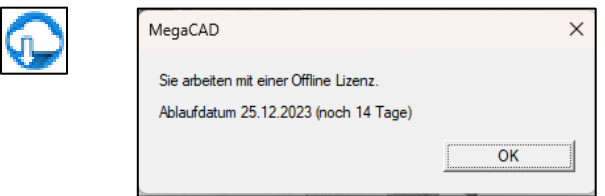

<span id="page-4-3"></span>Diese Meldung erfolgt nur einmal am Tag, wenn sich der Anwender eine Lizenz ausgeliehen hat.

### **Menü anpassen**

MegaCAD Anwender haben die Möglichkeit, die Menü Umgebung anzupassen oder die MegaCAD Symbole zu verändern. Hier sind zwei weitere Funktionen für das Editieren von Symbolen hinzugekommen.

Farb-Pipette: Mit dieser Pipette kann die Farbe von einem Pixel aus dem Icon Editor abgegriffen werden.

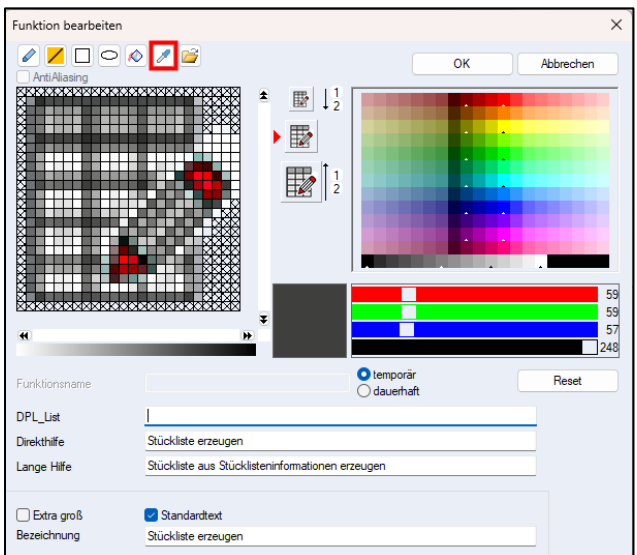

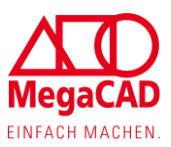

Reset Button: Mit diesem Button werden das Symbol und die Einstellungen auf MegaCAD Standard zurückgesetzt.

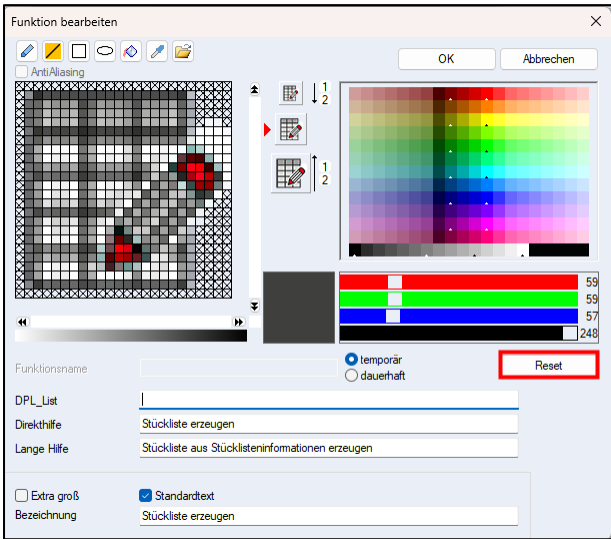

Im Fall, dass der Anwender einen Parameter eingetragen hat, erfolgt noch eine Warnmeldung für den Anwender.

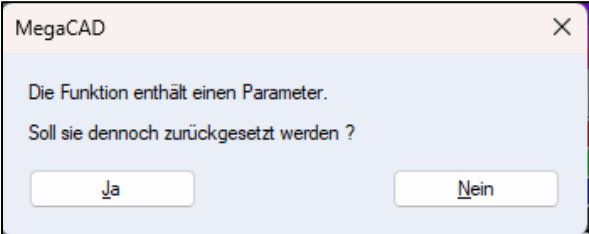

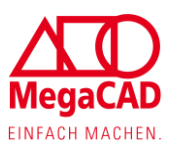

# <span id="page-6-0"></span>**Schnellzugriff Drucken**

Über die bekannte Tastenkombination "STRG+P" kann ab sofort in MegaCAD ein Druck angewählt werden.

# <span id="page-6-1"></span>**Sichtbarkeitseinstellung**

Im Bereich Anzeige sind die beiden Funktionen "Sichtbar schalten" und "Unsichtbar schalten" hinzugekommen. Über diese beiden neuen Funktionen lässt sich die Sichtbarkeit von Bauteilen in Zukunft noch schneller schalten.

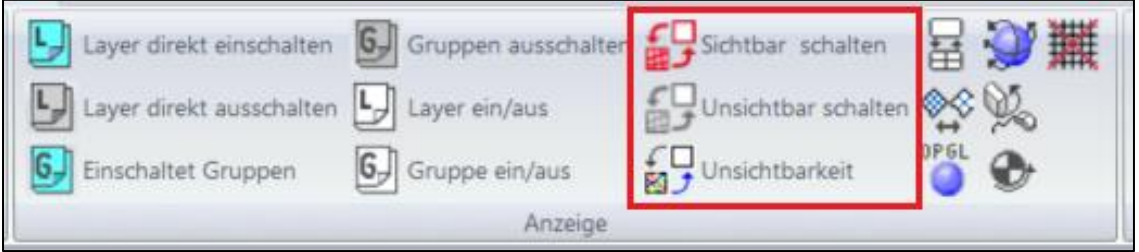

Sobald mit der Funktion "Unsichtbar schalten" Bauteile angewählt wurden, werden diese ausgeblendet. Über die Funktion "Sichtbar schalten" können die ausgeblendeten Bauteile wieder sichtbar gemacht werden.

Mithilfe der bekannten Funktion "Unsichtbarkeit" kann der Ausgangszustand der Sichtbarkeit wieder hergestellt werden.

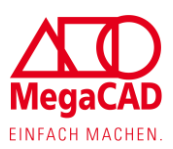

# <span id="page-7-0"></span>**2D Allgemein**

### <span id="page-7-1"></span>**Parallele Linie**

Mit der Funktion "Parallele Linie" können durch einen Abstandwert parallele Linien erstellt werden. Es gibt für den Anwender mehrere Möglichkeiten diesen Wert zu bestimmen. Hier wurden die Möglichkeiten um die inkrementelle Werteingabe erweitert.

### **Beispiele:**

Wert 10 -> Erzeugt eine Linie mit einem Abstandswert von 10

Wert 10+10 -> Erzeugt eine Linie mit einem Abstandswert von 10, wobei hier alle mathematischen Grundrechenarten angewendet werden können.

Wert 10 20 -> Durch ein Leerzeichen können mehrere Linien erzeugt werden. Hier einmal 10 und einmal 20 von der Ursprungslinie

Wert 10 !10 -> Durch das "!" Zeichen ab dem zweiten Wert, wird eine weitere Linie mit einem inkrementellen Wert erzeugt. Hier einmal 10 und einmal 20 von der Ursprungslinie.

Wert 0 -> Hier hat der Anwender die Möglichkeit, das Ganze konstruktiv zu bestimmen. Siehe auch Neuerungen bei Drag & Drop

# <span id="page-7-2"></span>**Text Zeile**

Die Funktion "Text Zeile" wurde um einen Aufrufparameter erweitert. Hiermit hat der Anwender die Möglichkeit, häufig vorkommende Text Zeilen in der Zeichnung zu platzieren, ohne jedes Mal den Text neu auswählen zu müssen.

Durch die Funktion "Menü belegen" kann die MegaCAD Oberfläche angepasst werden oder wenn Sie sich in keiner Funktion befinden, kann die Funktion durch Drücken der "Tab" Taste auch gestartet werden.

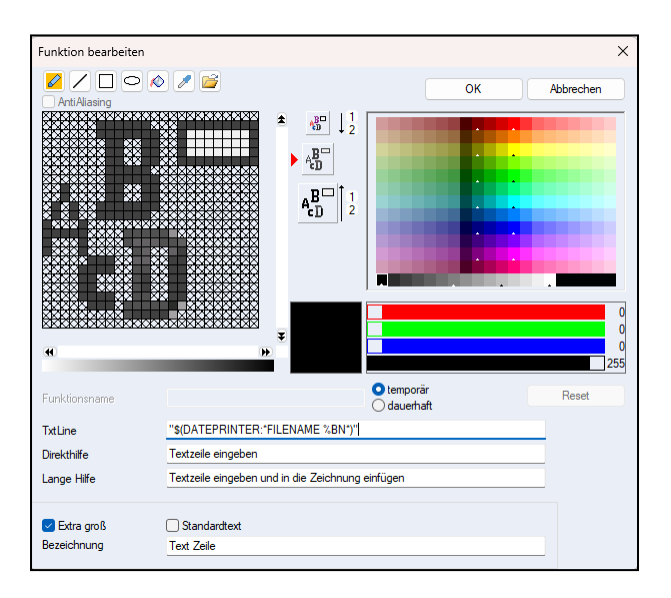

Im Feld "TxtLine" können Sie Ihren gewünschten Text oder das Schlüsselwort für die vordefinierten Textbausteine, z.B. für Datum, Datei hineinschreiben.

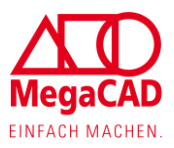

Wichtig ist dabei, dass der Text sich in zwei Anführungszeichen ("") befindet.

In diesem Beispiel wurde der Text "\$(DATEPRINTER:\*FILENAME %BN\*)" eingetragen, der in der Zeichnung den geladenen Dateinamen ausgibt.

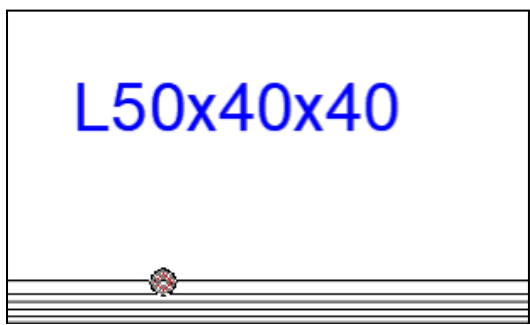

### <span id="page-8-0"></span>**Favoriten Listen bei Schraffur**

Bei der Funktion "Schraffur" wurde Anwendern die Möglichkeit geschaffen, sich Favoriten Listen zu erstellen.

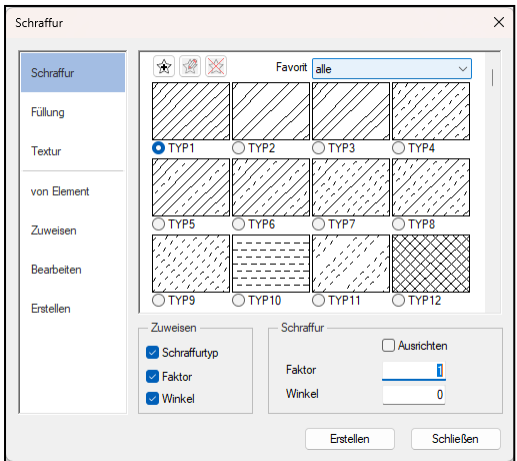

In der Pulldown-Liste kann der Anwender die Favoriten Liste auswählen und im Anschluss werden im Dialog die entsprechenden Favoriten angezeigt.

Mit dem Symbol "Neuer Favorit" (Stern) kann eine neue Favoriten Liste angelegt werden. Der Anwender wird aufgefordert, einen Namen für die Favoriten Liste zu vergeben.

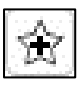

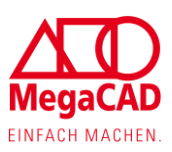

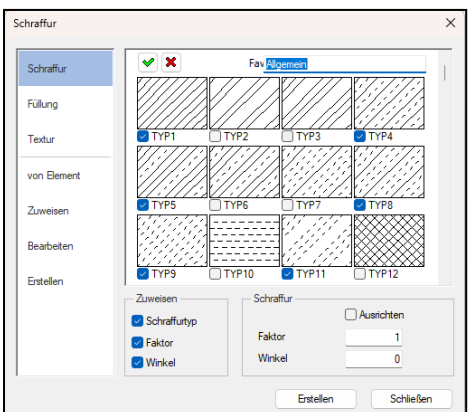

Der Anwender setzt jeden seiner Haken bei den gewünschten Schraffuren und kann die Auswahl mit dem grünen Haken abspeichern.

Mit dem Symbol "Favoriten Bearbeiten" kann der Anwender die Favoriten Liste bearbeiten. Hier gilt die gleiche Vorgehensweise wie beim Anlegen. Es können bei den Schraffuren die Haken gesetzt oder abgewählt werden.

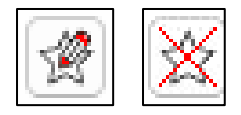

Mit dem Symbol "Favorit löschen" wird die ausgewählte Favoriten Liste gelöscht.

### <span id="page-9-0"></span>**Koordinatenanzeige per Symbol ein- / ausschalten**

Es gibt teilweise Situationen, in denen die mitlaufenden Koordinaten am Mauscursor stören. Hierzu möchte der Anwender nicht jedes Mal in die Einstellungen gehen, um mal kurz die Koordinaten aus- / einzuschalten.

Dazu wurde ein neues Symbol bei den Fangfunktionen geschaffen. Mit diesem kann der Anwender jetzt die Koordinaten Anzeige direkt in der aktiven Funktion ein- oder ausschalten.

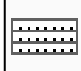

### <span id="page-9-1"></span>**Systemlinien ein / aus**

Die MegaCAD Systemlinien haben jetzt eine zusätzliche Funktion bekommen. Mit dieser kann der Anwender die Systemlinien jetzt in der Zeichnung direkt aus- und einblenden.

### <span id="page-9-2"></span>**Drag & Drop**

Auch in diesem Jahr haben wir unsere Drag & Drop Funktionen in 2D erweitert und verbessert.

#### <span id="page-9-3"></span>**Kreise und Bögen**

Klickt man einen Kreis oder Bogen an, erscheint sofort ein Dialogfenster.

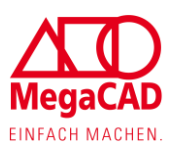

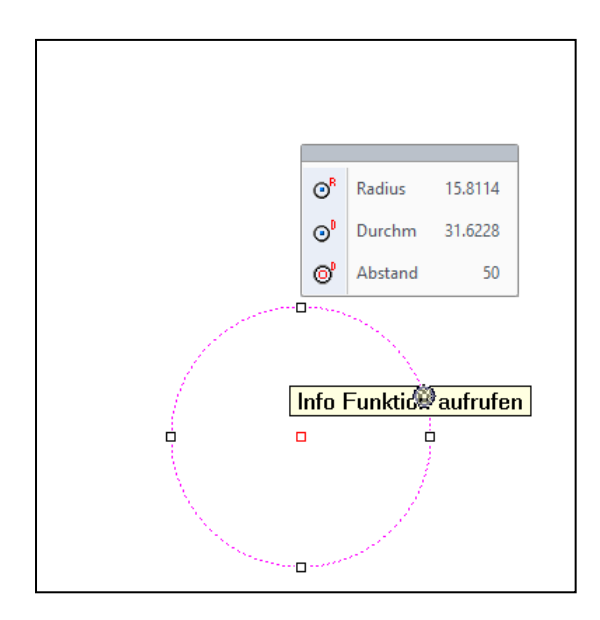

Hier gibt es die Möglichkeit, den Kreis oder Bogen über den Radius, Durchmesser oder Abstandswert zu verändern, indem der Anwender auf das entsprechende Symbol klickt.

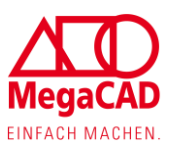

Um den neuen Wert einzutragen, wechselt der Dialog in den Eingabemodus.

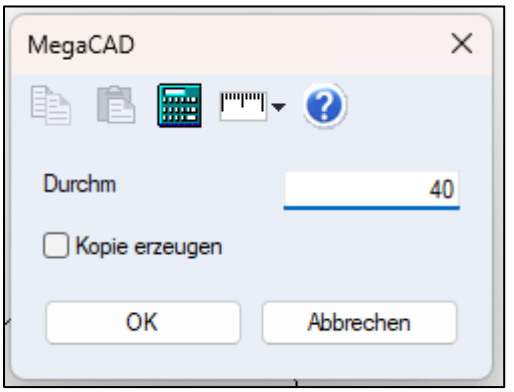

Durch die die neue Option "Kopie erzeugen" kann der Anwender entscheiden ob, mit dem neuen Wert eine Kopie erstellt werden soll, oder ob nur der zuvor gewählte Kreis / Bogen mit dem neuen Wert geändert werden soll.

#### <span id="page-11-0"></span>**Parallele Linie**

Die Lieblingsfunktion unserer 2D Anwender wurde in Drag & Drop integriert. Wird jetzt eine Linie angeklickt, taucht auf dem Mittelpunkt der Linie ein blauer Pfeil auf.

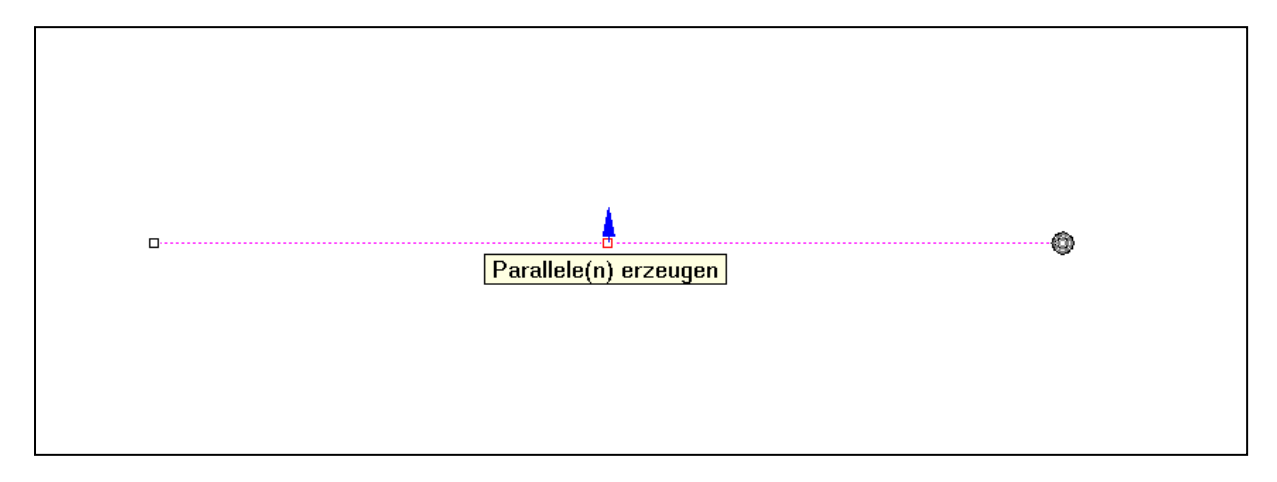

Wird dieser blaue Pfeil von dem Anwender angeklickt, wird von MegaCAD automatisch die Funktion "Parallele Linie" gestartet.

Wie gewohnt kann der Anwender jetzt in der MegaCAD Status Leiste seine Abstandswerte eintragen und von der zuvor ausgewählten Linie weitere parallele Linien erzeugen.

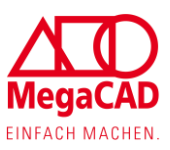

### <span id="page-12-0"></span>**Bearbeiten von Polyline**

Die Ecken von Polyline oder vordefinierte Formen können mit MegaCAD per Drag & Drop bearbeitet werden.

Wird an einer Ecke eine Polyline angeklickt, erscheint ein Dialogfenster:

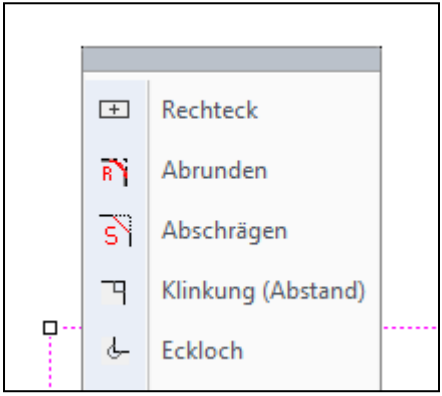

Mit Abrunden kann für die Ecke ein Radiuswert bestimmt werden:

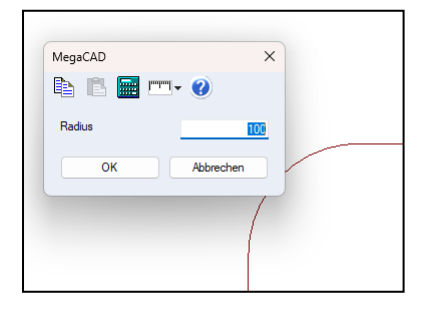

Mit Abschrägen kann eine Fase erstellt werden:

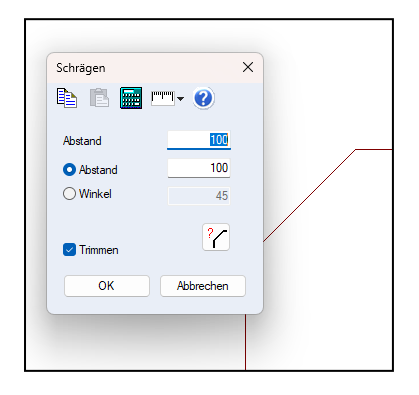

Mit Klinkung kann an einer Ecke eine Ecke ausgeklinkt werden:

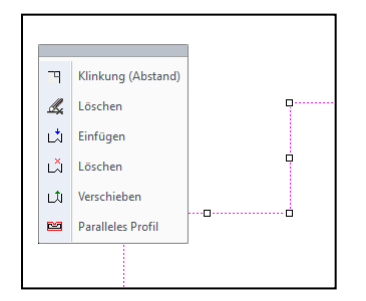

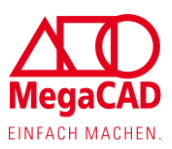

Mit Eckloch kann an einer Ecke ein Loch erstellt werden:

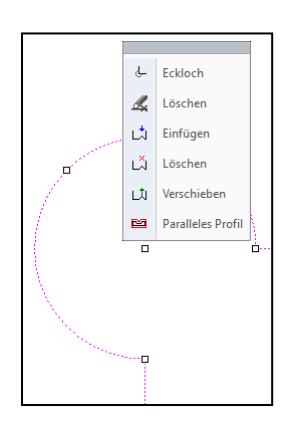

Hinweis: Jede Eck-Bearbeitung kann später über den gleichen Dialog noch einmal geändert werden oder mit der Option "Löschen" wieder gelöscht werden.

Sollen mehrere Ecken einer Polyline verändert werden, kann die Eckbearbeitung für jede Ecke wiederholt werden. Die letzten Werte merkt sich MegaCAD ab sofort.

### <span id="page-13-0"></span>**Drehwinkel bei Teilansichten**

Bei einer Teilansicht hat jetzt der Anwender die Möglichkeit, einen Drehwinkel anzugeben, um den Inhalt der Teilansicht zu drehen.

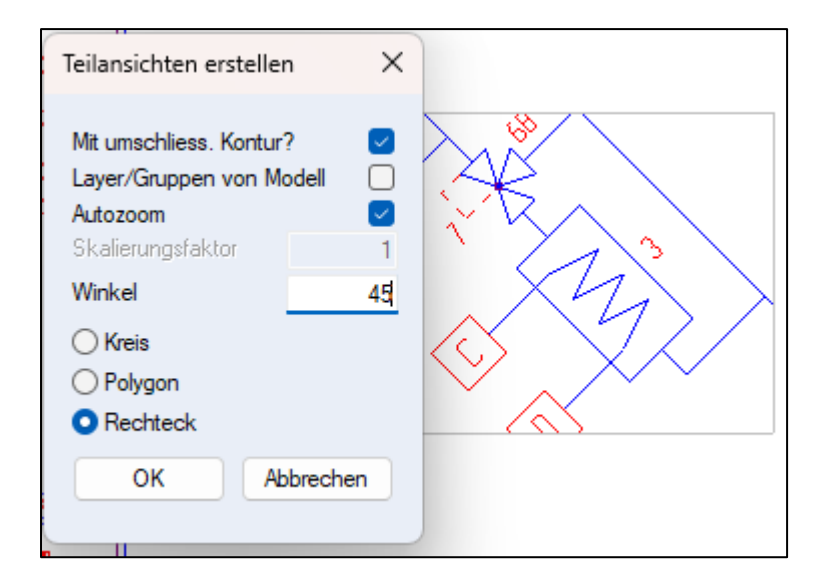

Dieser Winkel kann später über Drag & Drop von der Teilansicht geändert werden.

Gesperrte Layer können in MegaCAD bei "Layer" auf Wunsch gesondert dargestellt werden. Die Darstellung wurde bisher nur im Modellbereich dargestellt. Diese wird jetzt auch in einer Teilansicht berücksichtigt.

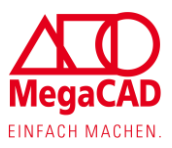

# <span id="page-14-0"></span>**PDF-Export**

PDF-Export wurde um eine Option erweitert. Hat der Anwender bei Gruppen oder Layer die Option zum Drucken entsprechend gesperrt, so können diese mit der Option "Nicht drucken berücksichtigen" bei dem PDF-Export trotzdem berücksichtigt werden.

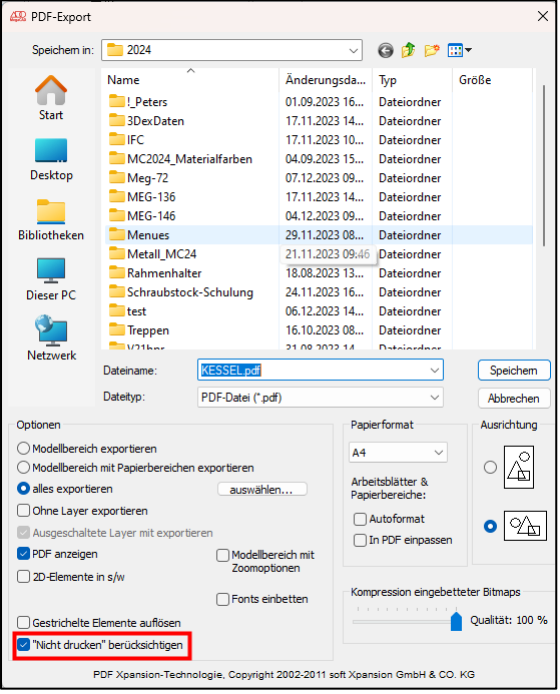

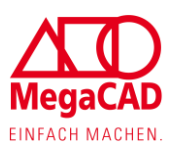

# <span id="page-15-0"></span>**3D Allgemein**

# <span id="page-15-1"></span>**Drag & Drop**

Über den Drag & Drop Dialog ist nun der direkte Aufruf der 3D Körpererstellungsfunktionen für den jeweiligen Körper möglich.

Dies hat für den Anwender den Vorteil, den Körper direkt bearbeiten zu können, ohne ihn aus dem FeatureTree heraussuchen zu müssen.

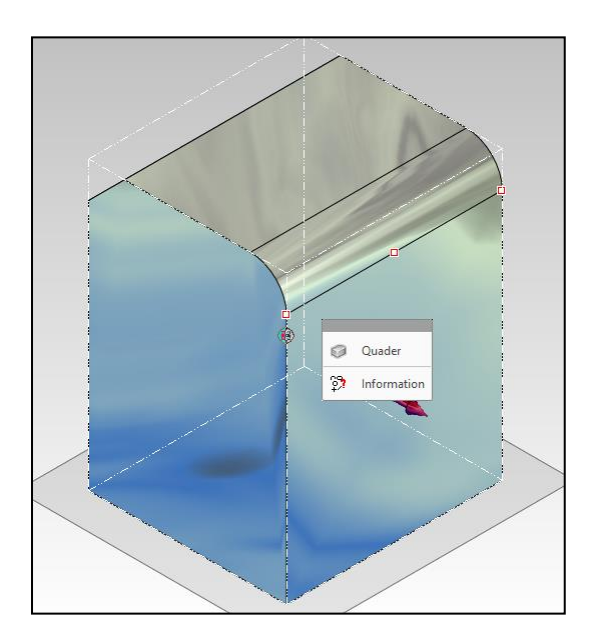

### <span id="page-15-2"></span>**3D Bohrungen verschieben / kopieren**

Die Drag & Drop Funktionen bei den Bohrungen wurden erweitert. Klickt man eine Bohrungsfläche an, erscheint ein Dialogfenster:

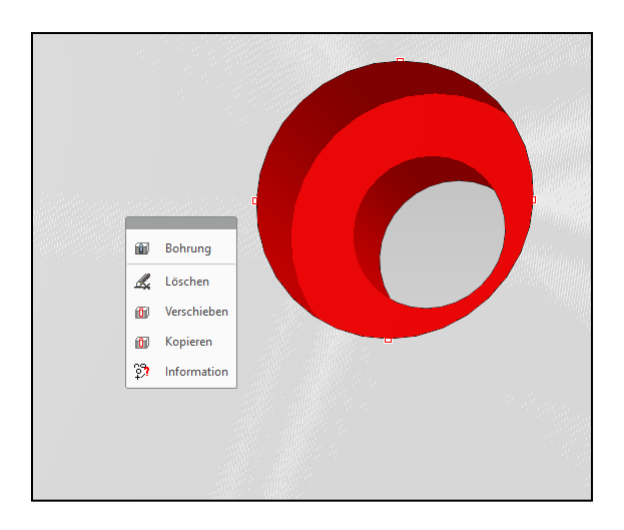

**Bohrung:** Hierüber kommt man direkt in den Bohrungsdialog und kann die Bohrung entsprechend verändern.

**Löschen:** Hier wird die Bohrung entsprechend gelöscht.

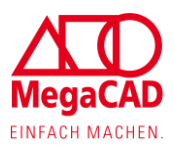

**Verschieben:** Mit dieser Option kann der Anwender innerhalb des 3D Körpers die Bohrung verschieben und gegebenenfalls neu ausrichten. Beim Verschieben stehen dem Anwender die gleichen Möglichkeiten wie beim Erstellen und der Platzierung einer Bohrung zur Verfügung.

**Kopieren:** Damit besteht für den Anwender die Möglichkeit, von der bestehenden Bohrung eine Kopie zu erzeugen. In diesem Fall kann die Kopie in einen anderen/neuen Körper gesetzt werden.

### <span id="page-16-0"></span>**Linien, Kreise und Bögen**

Wird in 3D eine Linie oder ein Bogen angeklickt, erscheint im Dialog eine neue Option "Gerade Prisma Fläche" und bei Kreisen "Zylinderfläche".

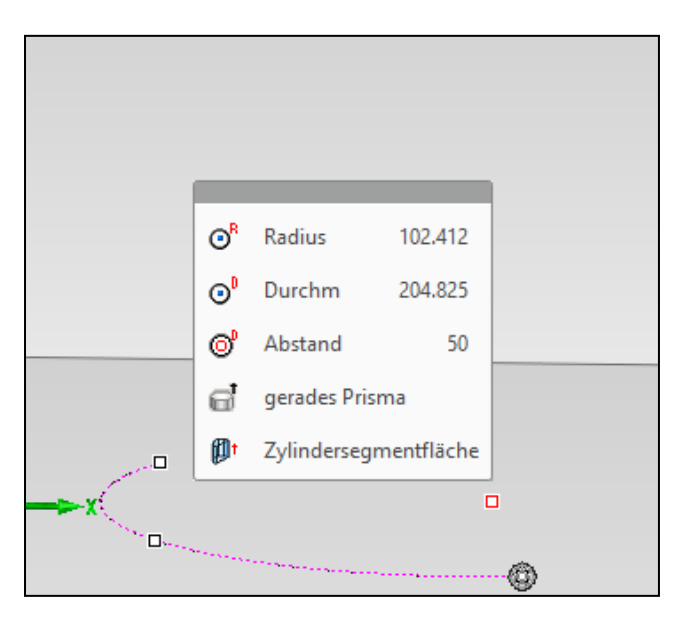

Bei einer Linie wird die Fläche in die Z-Achse aufgezogen.

Bei Kreisen oder Bögen wird die Fläche von der Trägerebene der Kontur senkrecht aufgezogen.

# <span id="page-16-1"></span>**Kollisionsprüfung**

Die Funktion "Kollisionsprüfung" wurde in MegaCAD 2024 erweitert. Diese ist jetzt nicht mehr so stark auf IFC-Baugruppen beschränkt.

Vor allem hat sich der Start der Funktion eindeutig geändert.

Nachdem der Anwender die Funktion gestartet hat, kann der Anwender zwei Gruppen bestimmen. Die beiden Gruppen können mit den ganzen Selektionsfunktionen von MegaCAD ausgewählt werden. Die jeweilige Gruppe muss jeweils mit der rechten Maustaste abgeschlossen werden.

Diese beiden Gruppen dienen dafür, dass z.B. der Mindestabstand zweier Maschinen bestimmt werden kann. Eine Maschine besteht in der Regel aus mehreren Bauteilen.

Ist eine Mindestabstandsprüfung nicht erforderlich, kann die Gruppenauswahl, ohne eine Auswahl zu treffen und durch sofortiges Klicken der rechten Maustaste übersprungen werden.

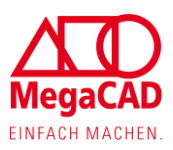

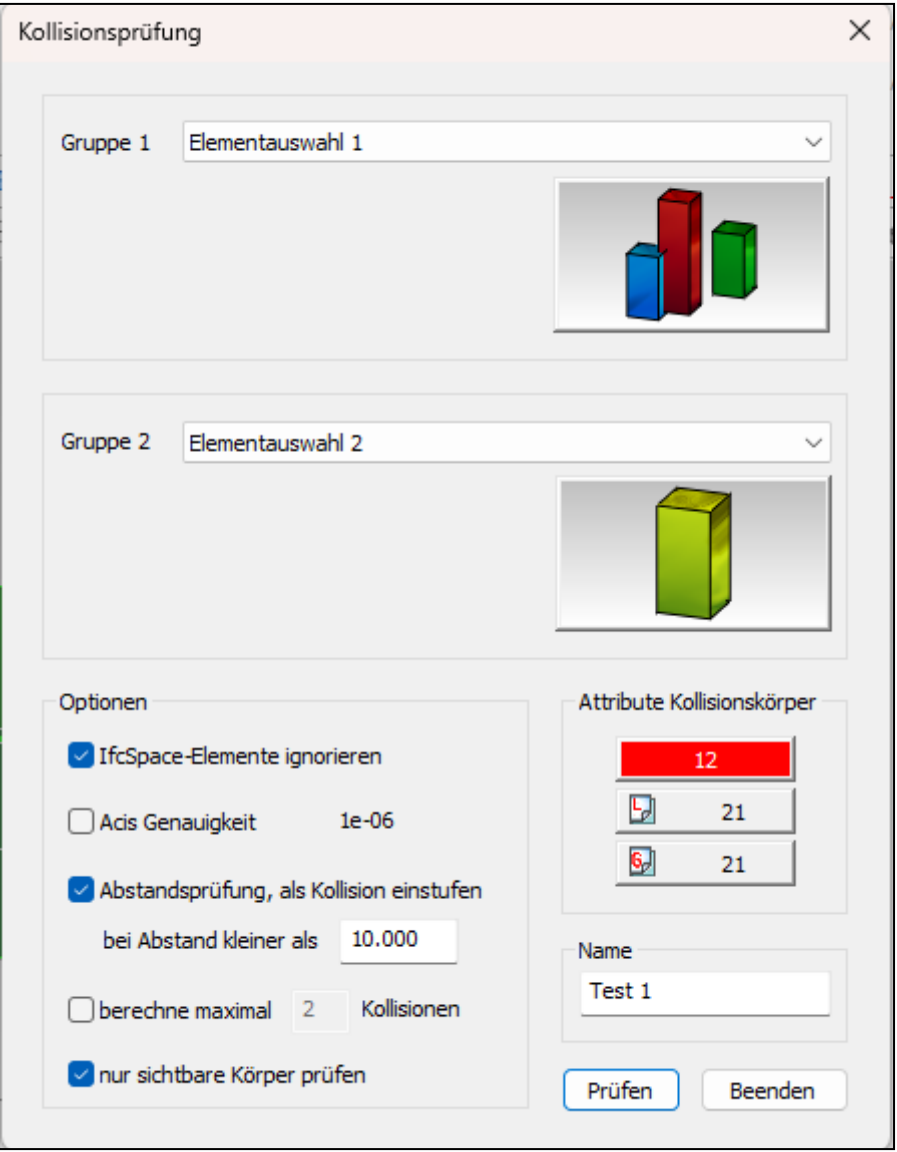

Des Weiteren ist die Option "nur sichtbare Körper prüfen" hinzugekommen.

Dadurch hat der Anwender die Möglichkeit, bestimmte Bauteile aus der Kollisionsprüfung auszuschließen, indem der Anwender diese zuvor unsichtbar schaltet.

# <span id="page-17-0"></span>**Material-Eigenschaften**

Die Funktion "Material-Eigenschaften" wurde auf Wunsch vieler MegaCAD Anwender erweitert.

Bis jetzt war es nur möglich Oberflächen Materialien zu bestimmen. Viele Anwender haben den Wunsch geäußert, dass man dort auch eine Attribut Farbe hinterlegen kann.

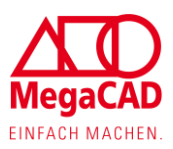

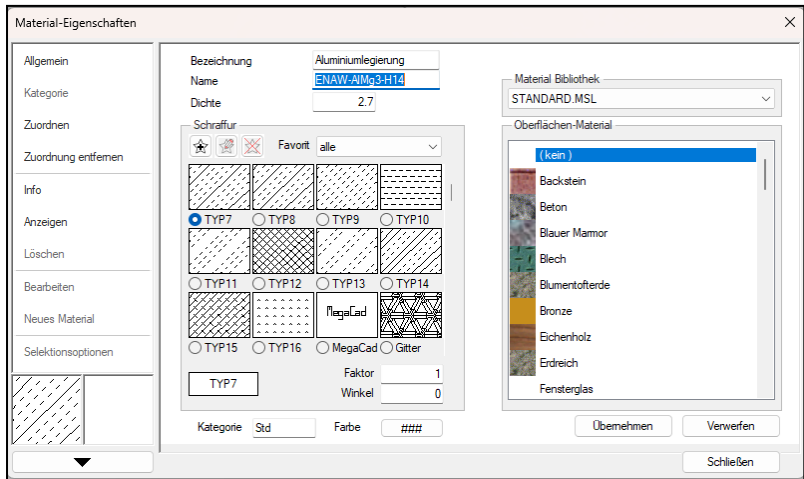

Über "Bearbeiten" oder "Neues Material" gelangt man in den Dialog, wo der Anwender die Möglichkeit hat, ein neues Material anzulegen oder ein bestehendes Material zu verändern. In diesem Dialog ist das Feld Farbe neu. Klickt man in das Feld, öffnet sich der Farbauswahl Dialog von MegaCAD.

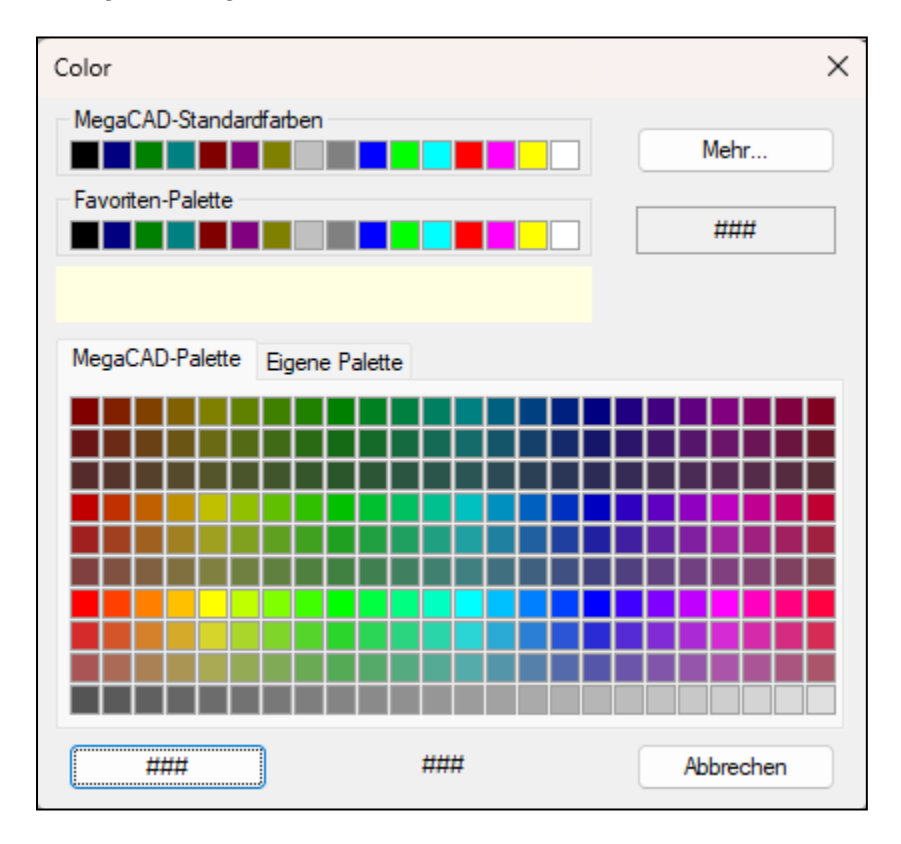

Hier haben Sie die Möglichkeit, eine Standardfarbe auszuwählen oder bei "Eigene Palette" eine selbst definierte Farbe auszuwählen.

Möchte man bei der Material Definition keine Attribut Farbe festlegen oder die Attribut Farbe vom 3D Körper soll sich beim Zuweisen nicht mit ändern, so kann der Anwender die "####" Zeichen auswählen. Durch diese Zeichen weiß MegaCAD, dass beim Zuweisen die Attribute nicht mit geändert werden sollen.

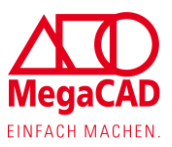

# <span id="page-19-0"></span>**Systemlinien in 3D / "Positionieren auf Arbeitsebene"**

Beim Ansetzen einer Systemlinie in 3D wurde eine neue automatische Ausrichtungsfunktion hinzugefügt.

Durch diese neue Ausrichtungsfunktion ist es jetzt für den Anwender einfacher und schneller, die Systemlinien zu platzieren.

### **Arbeitsweise:**

Die Funktion "Systemlinien" wird wie gewohnt gestartet und alle gewünschten Einstellungen werden vorgenommen. Nachdem der Anwender auf den "OK" Button geklickt hat, hängen die Systemlinien an dem Mauscursor.

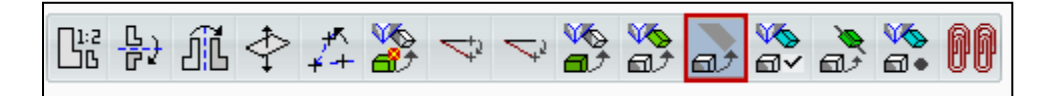

Gegebenenfalls muss die neue Option "Positionieren auf Arbeitsebene" eingeschaltet werden. Diese befindet sich in der Statusleiste von MegaCAD.

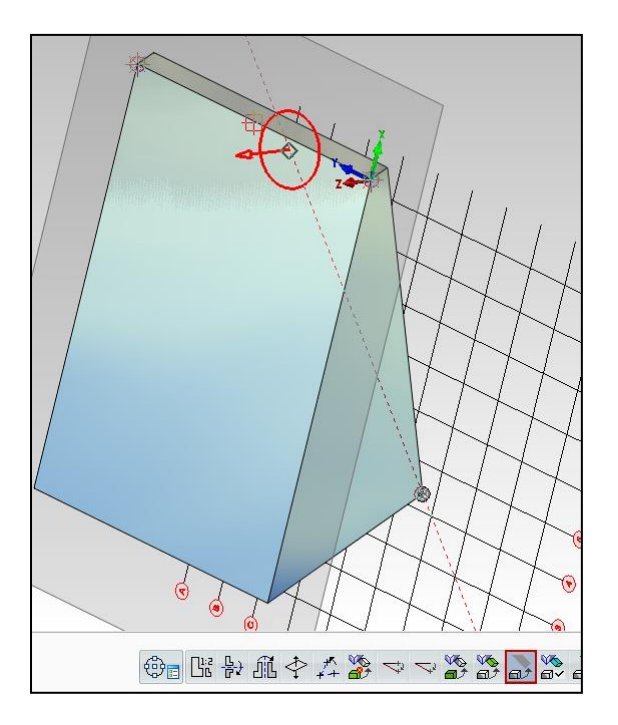

Wird jetzt die Arbeitsebene geändert, richtet sich die Systemlinie automatisch neu auf die geänderte Arbeitsebene aus.

Die neue Funktion "Positionieren auf Arbeitsebene" wurde auch bei weiteren Funktionen integriert.

Zum Beispiel beim Platzieren einer Bohrung oder beim Einfügen einer Baugruppen Datei oder Verschieben / Kopieren. Letztlich ist es bei der automatischen Ausrichtung auf die Arbeitsebene wichtig, dass jeweils die Bezugsebene des Objekts sinnvoll definiert wurde.

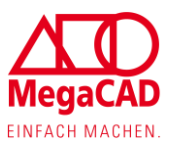

# <span id="page-20-0"></span>**Bohrungen beim Absetzen um die Z-Achse Spiegeln**

Bei einzelnen Bohrungen oder Bohrungssets ("freies Set") kann jetzt die Bohrung um die Z-Achse gespiegelt werden.

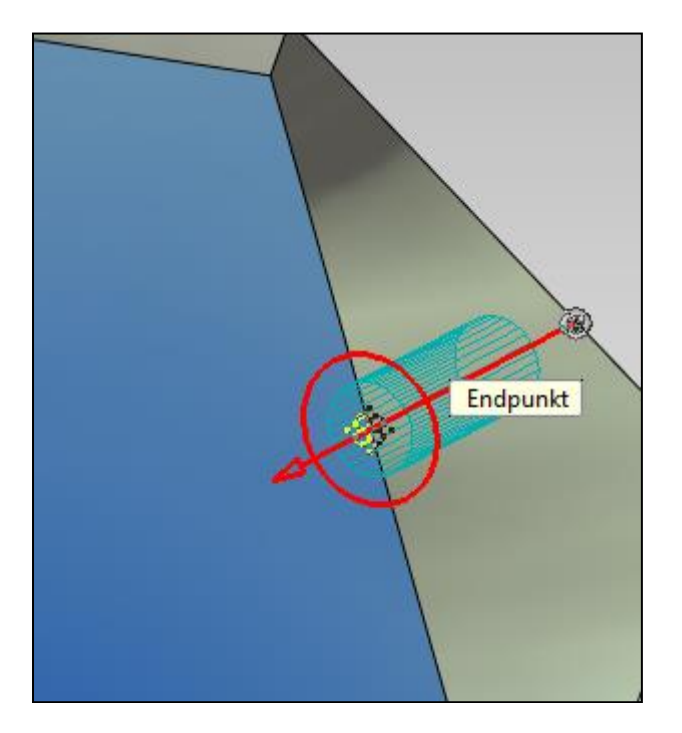

Bei schrägen Bohrungen in einem Körper hatte der Anwender die Möglichkeit, die Bohrung an einer Linie auszurichten, die der Anwender zuvor erstellt hatte.

Beim Erstellen war bisher wichtig in welche Richtung man die Linie erstellt hat. Der Hintergrund dafür ist, dass die Bohrung immer in die negative Z-Achse gebohrt wird.

Dies ist für den Anwender nicht immer im Vorfeld ersichtlich.

Mit der neu integrierten Funktion "Elementliste an der Zielebene spiegeln" kann jetzt die Bohrung um die Z-Achse gespiegelt werden.

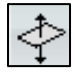

### <span id="page-20-1"></span>**Arbeitsebene**

### <span id="page-20-2"></span>**Darstellung der Arbeitsebene**

Der Anwender hat jetzt die Möglichkeit die Darstellung der Arbeitsebene einzustellen. Für den Anwender stehen folgende Optionen zur Verfügung: "Fläche", "Liniengitter" und "Rasterpunkte". Die drei Darstellungsoptionen kann der Anwender jeweils einzeln oder zusammen kombiniert aktivieren.

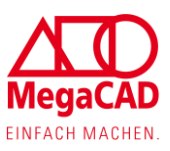

Darstellung der Arbeitsebene als Fläche:

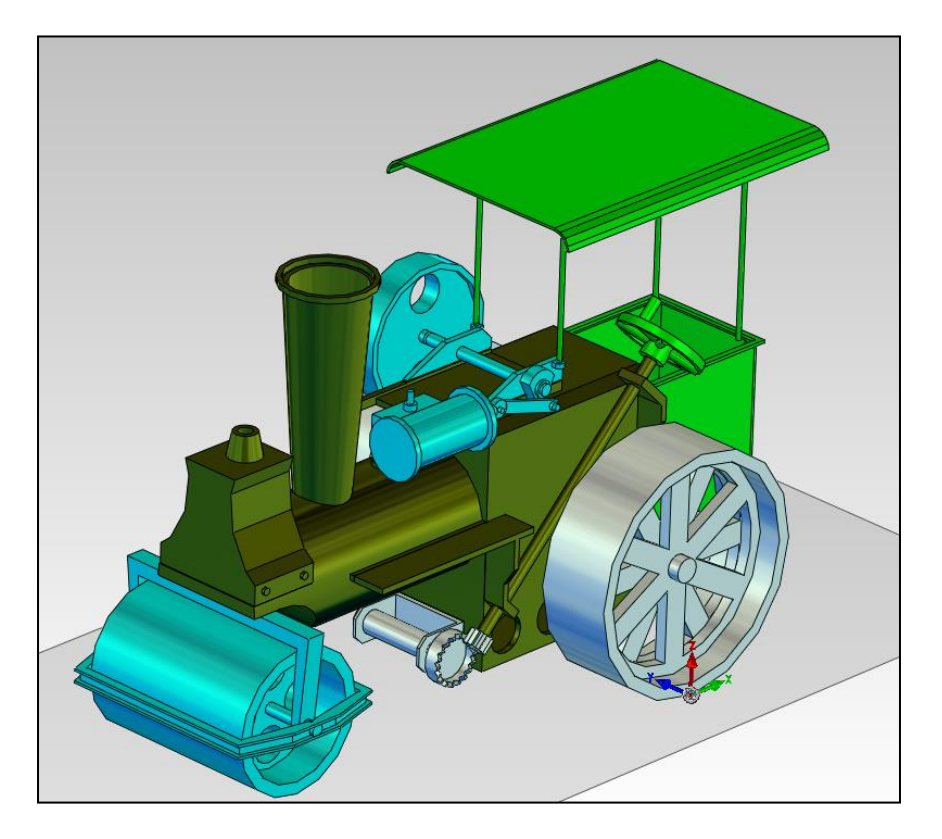

Darstellung der Arbeitsebene als Liniengitter:

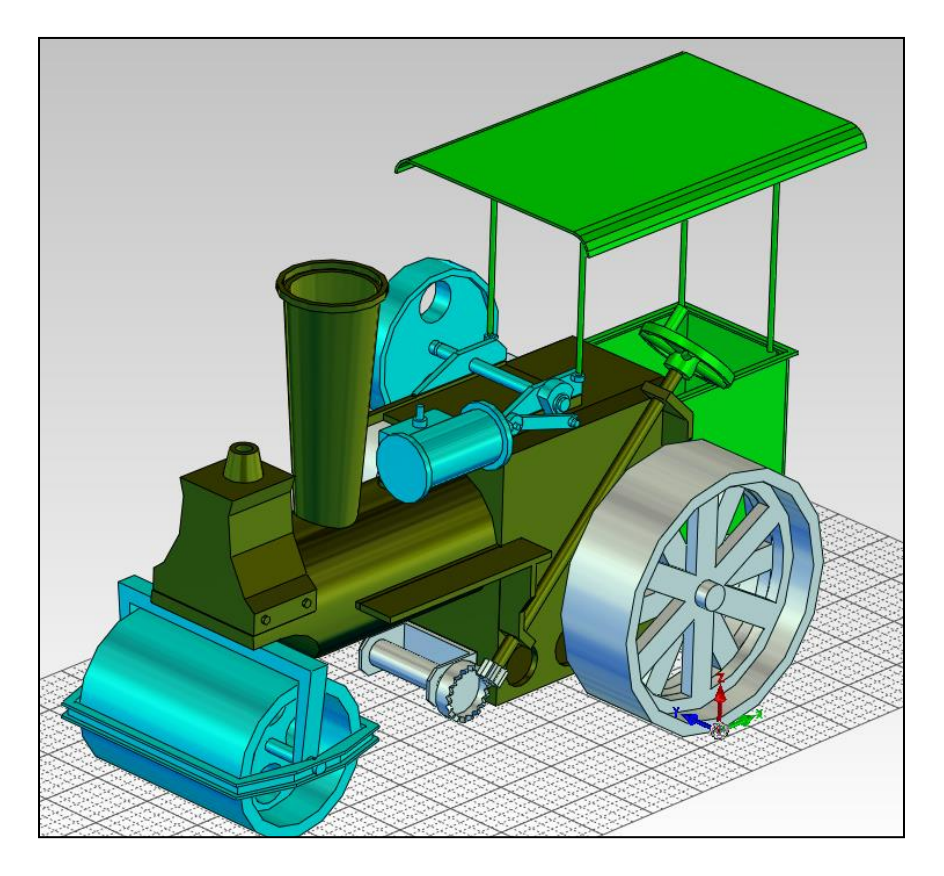

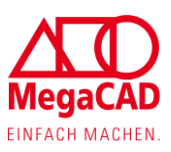

Darstellung der Arbeitsebene als Rasterpunkte:

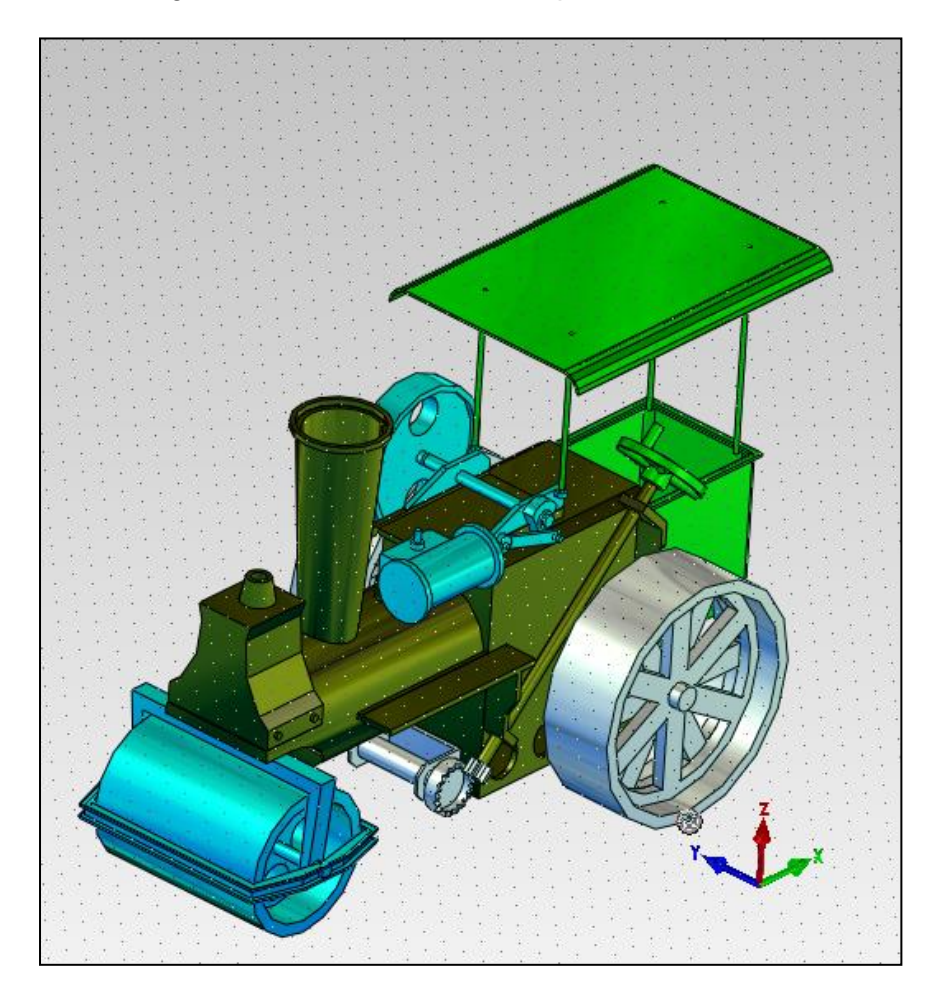

Die Darstellung kann unter "Einstellungen" -> "Allgemein" -> "Arbeitsebene" eingestellt werden. Alternativ kann die Darstellung der Arbeitsebene direkt im Modellbereich geändert werden (siehe Beschreibung).

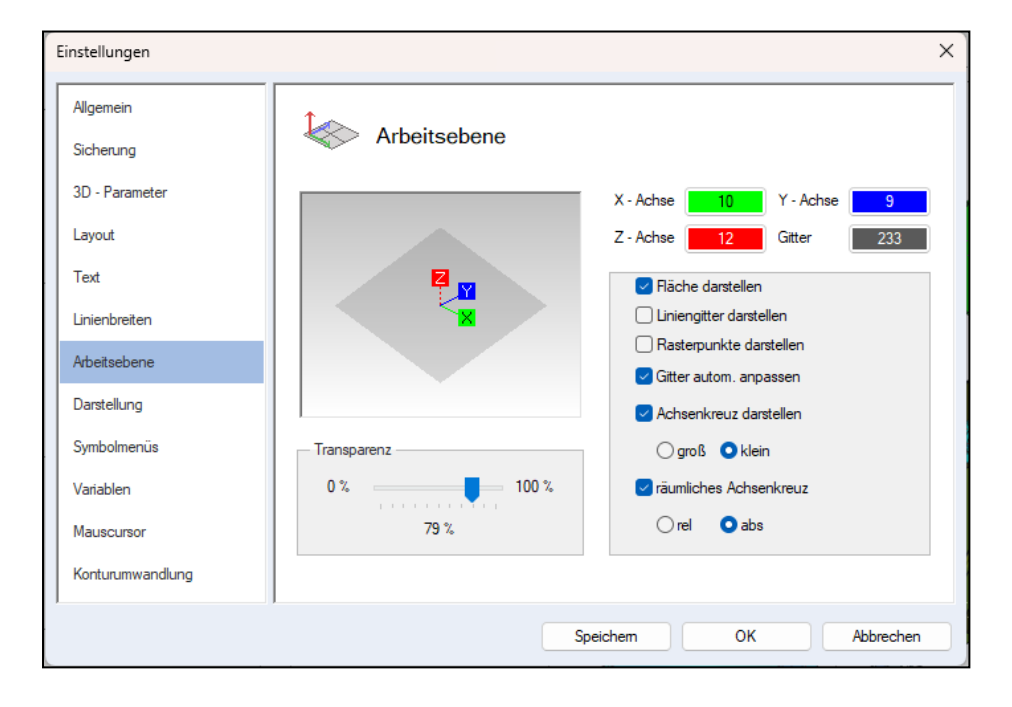

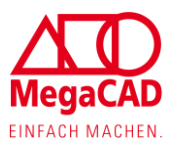

### <span id="page-23-0"></span>**Arbeitsebene per Drag & Drop verändern**

Die Arbeitsebene kann in MegaCAD jetzt per Drag & Drop verändert werden. Wenn der Anwender mit dem Mauscursor an den Bezugspunkt der Arbeitsebene heranfährt, erscheint ein Tooltip "Optionen mit <strg>". Wird vom Anwender die Taste "Strg" und die linke Maustaste gedrückt, öffnet MegaCAD ein Dialogfenster.

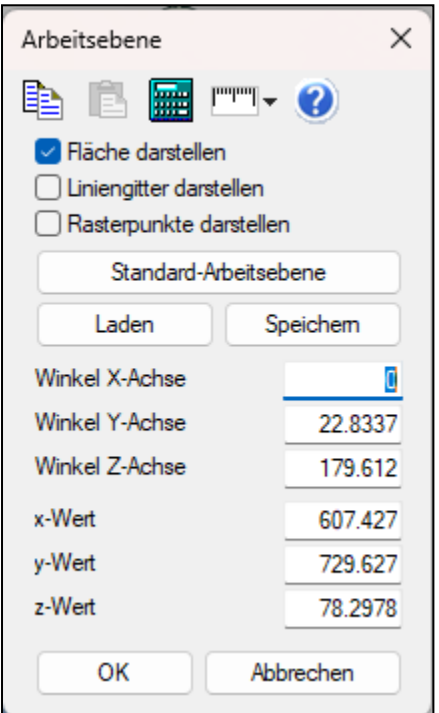

Im oberen Bereich kann der Anwender die Darstellung der Arbeitsebene festlegen, wobei eine Mehrfachauswahl möglich ist.

Mit diesem Button kann die Arbeitsebene auf den Ursprung zurückgesetzt werden.

Standard-Arbeitsebene

Mit dem Button "Laden" kann eine abgespeicherte Arbeitsebene geladen werden.

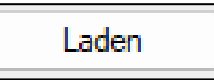

Mit dem Button kann der Anwender eine Arbeitsebene innerhalb der Zeichnung abspeichern.

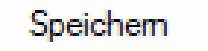

Mit dem Wert Winkel kann die Arbeitsebene gedreht oder mit anderen Werten auf bestimmte Koordinaten gesetzt werden.

#### <span id="page-23-1"></span>**Mehrere Arbeitsebenen**

Der Anwender kann mehrere Arbeitsebenen in seiner Zeichnung abspeichern (siehe oben). Für maximal drei Arbeitsebenen gibt es einen Sonderfall. Diese können in der Zeichnung aktiv bleiben.

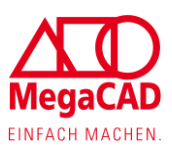

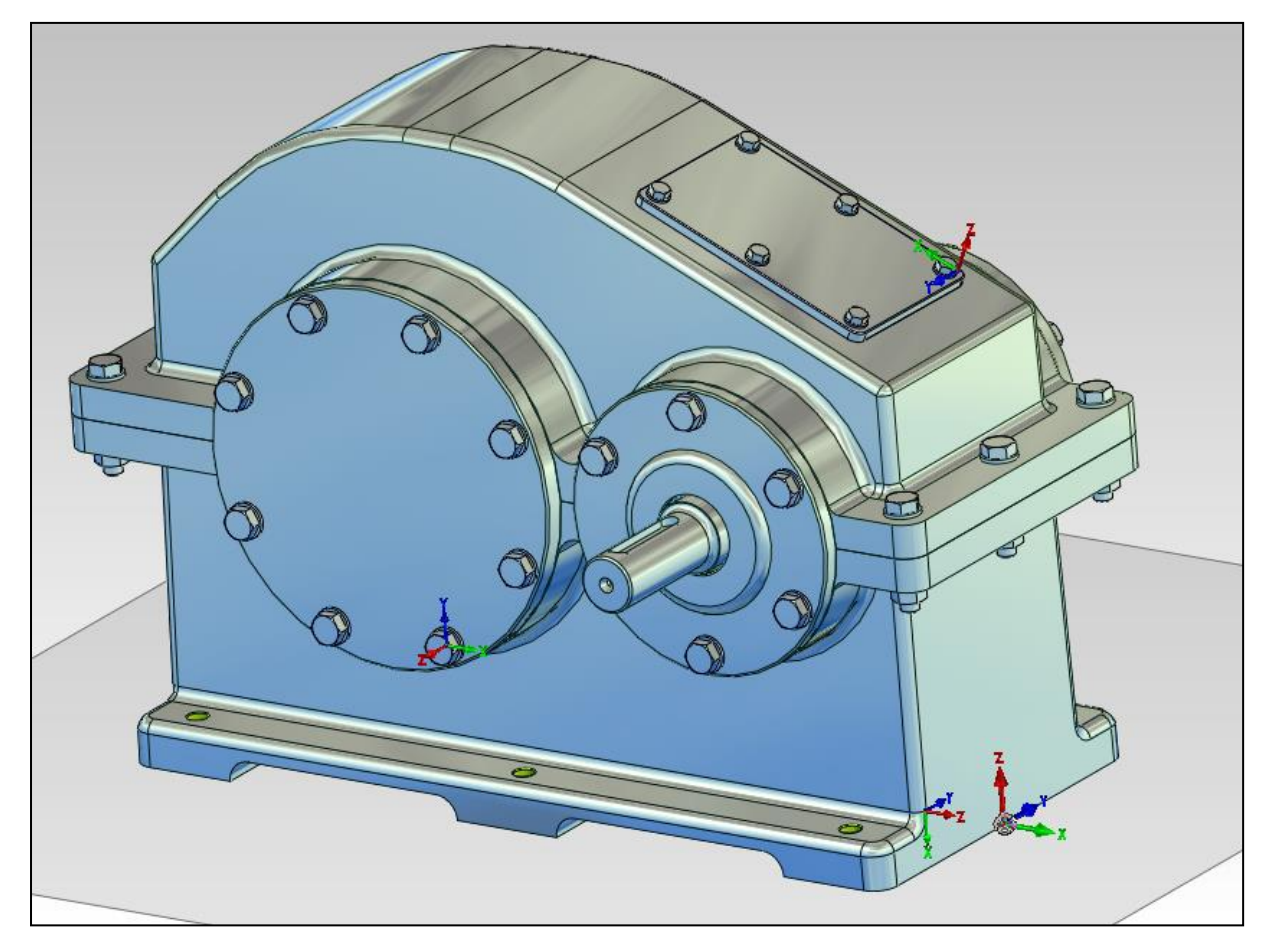

Für die drei Arbeitsebenen werden etwas kleinere Symbole der Arbeitsebene dargestellt. Durch Anklicken auf ein kleines Kreuz wird die gespeicherte Arbeitsebene sofort aktiviert.

#### <span id="page-24-0"></span>**Festlegung der drei Arbeitsebenen für die Direkt Auswahl**

In der Attributleiste von MegaCAD gibt es jetzt das Symbol "Auf eine andere Arbeitsebene umschalten".

Mit dieser Funktion kann der MegaCAD Anwender alternativ seine abgespeicherten Arbeitsebenen laden oder die drei Arbeitsebenen für die Direktauswahl bestimmen.

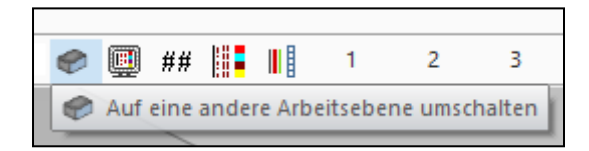

Durch das Setzen von einem Haken können bis zu drei Arbeitsebenen für die Direktauswahl bestimmt werden. Im umgekehrten Fall können die Haken auch wieder entfernt werden.

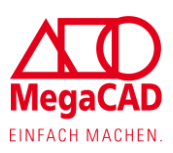

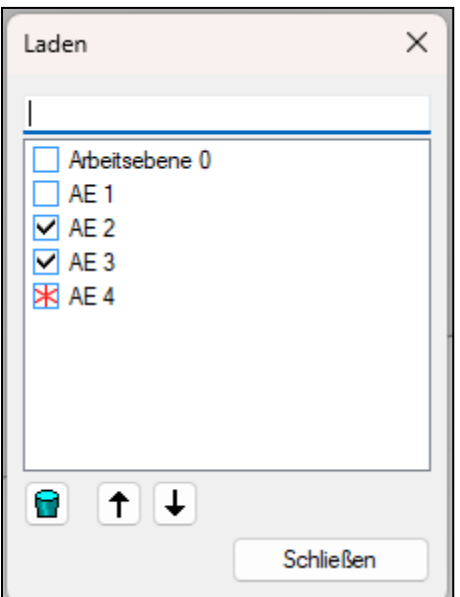

Dieses Symbol zeigt die zurzeit aktive Arbeitsebene an.

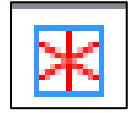

Mit diesem Symbol kann die gespeicherte Arbeitsebene aus der Liste gelöscht werden.

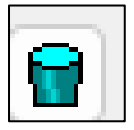

Mit den Pfeilen kann die Reihenfolge der abgespeicherten Arbeitsebenen verändert werden.

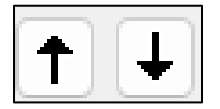

### <span id="page-25-0"></span>**Ansichtsmanager**

Über einen Rechtsklick auf den gelben Ansichtsmanager kann jetzt direkt im Viewer die gewünschte Ansicht ausgewählt werden.

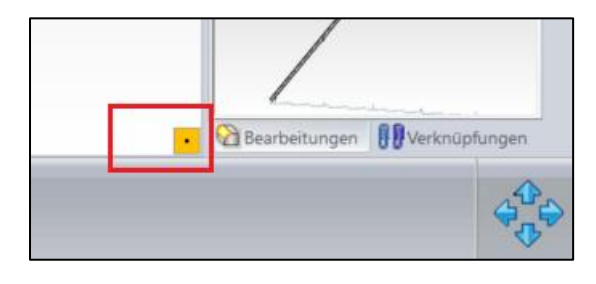

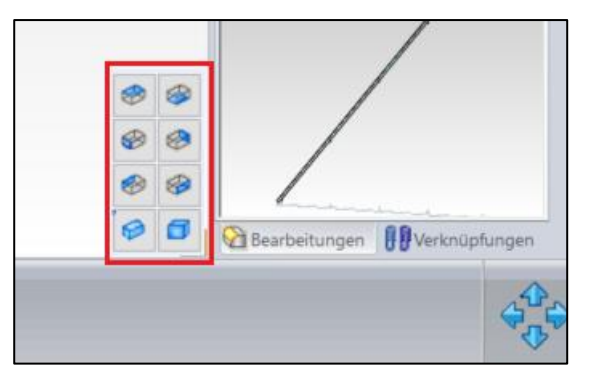

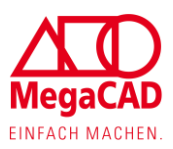

# <span id="page-26-0"></span>**Stückliste**

### <span id="page-26-1"></span>**Schalter für Experten Modus**

Wir haben uns ein wenig Gedanken gemacht, wie wir unsere Stücklisten Funktion einfacher gestalten können. In unserem Stücklisten Dialog gibt es eine Fülle an Symbolen. Ein Anwender, der einfach mal eine Stückliste erstellen möchte, muss sich erst einmal zurechtfinden. Hierfür wurde ein Button (3 schwarze Linien) implementiert, über den zwischen dem einfachen Modus, mit reduzierten Stücklistenfunktionen, und dem Expertenmodus, mit allen Funktionen, gewechselt werden kann.

#### Normalmodus:

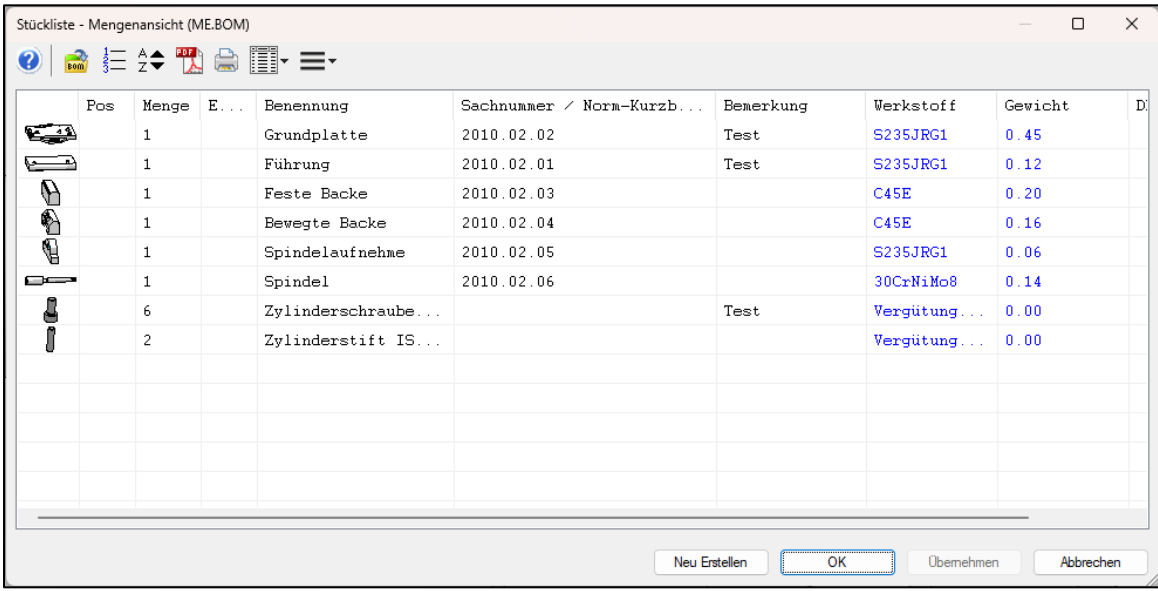

#### Experten Modus:

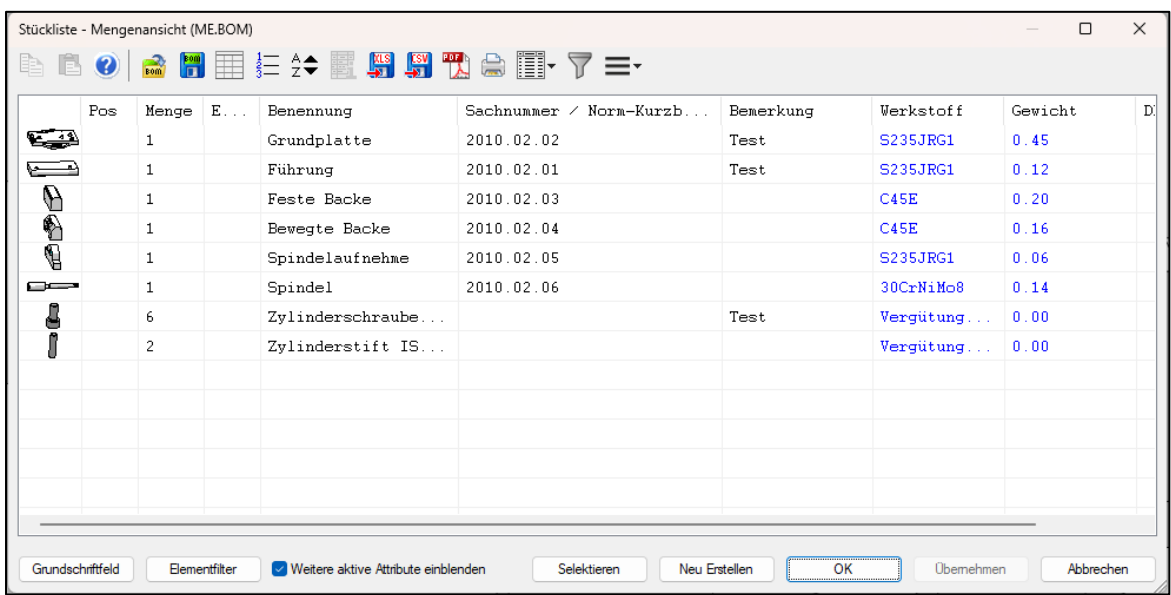

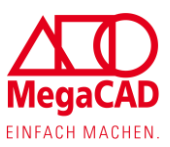

# <span id="page-27-0"></span>**Stücklisten Filter**

Es besteht jetzt die Möglichkeit beim Erzeugen der Stückliste einen Filter über die Daten der Stückliste zu setzen.

In der Toolbar der Stückliste gibt es ein neues Symbol (Experten Modus), wo der Anwender den Filter für die Stückliste definieren kann.

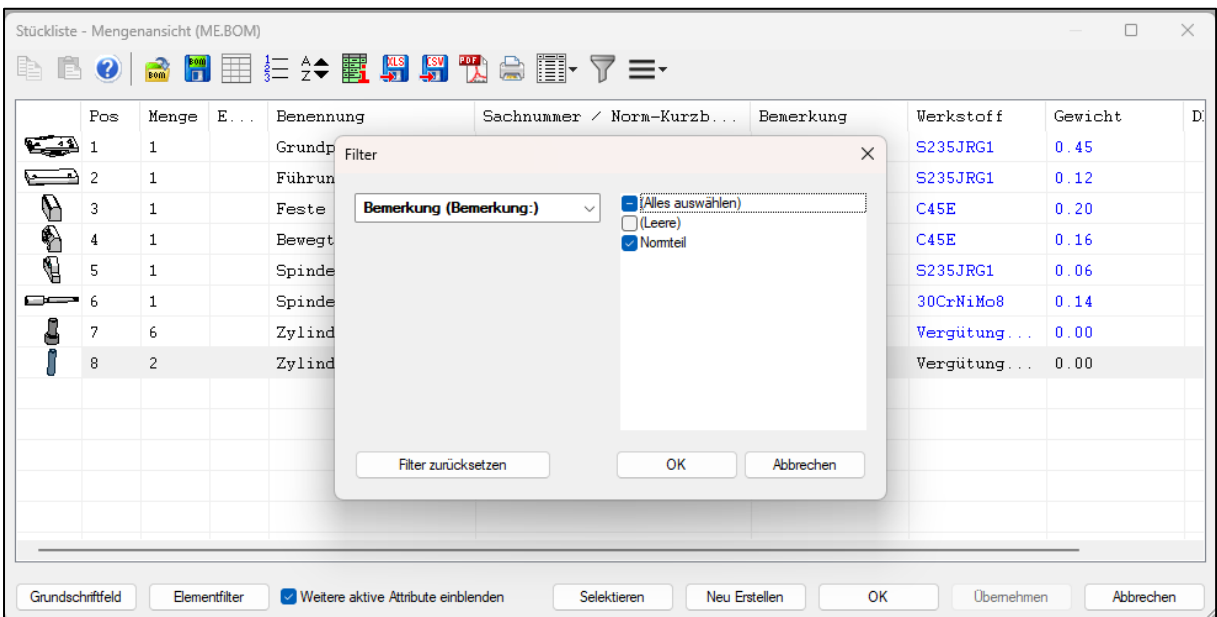

Klickt der Anwender auf das Filtersymbol, wird der Dialog für die Filterung angezeigt.

Auf der linken Seite werden alle Stücklisten Felder der aktiven Stückliste in einer Pulldown Liste aufgelistet. Wählt man ein Stücklisten Feld aus, werden auf der rechten Seite alle Daten der Stückliste angezeigt. Hier kann der Anwender die Haken setzen oder abwählen. Die Haken können in mehreren unterschiedlichen Stücklisten Feldern gesetzt werden. Die Datenfelder, bei denen ein Haken gesetzt ist, werden später in der Stückliste angezeigt.

Klickt der Anwender auf den "OK" Button, wird dieser Filter für die Stückliste angewendet. Diese gefilterte Stückliste kann in die Zeichnung ausgegeben werden oder als CSV, Excel, PDF exportiert werden oder ausgedruckt werden.

Dieser Filter kann später wieder deaktiviert werden, wenn der Anwender noch einmal auf das Filter Symbol klickt. Klickt man noch einmal auf das Filtersymbol, öffnet sich wieder der Filterdialog.

Möchte der Anwender den Filter zurücksetzen, so kann dieser auf den Button "Filter zurücksetzen" klicken.

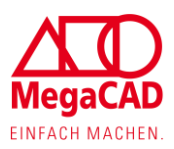

# <span id="page-28-0"></span>**Stückliste Drucken**

In der Toolbar der Stückliste gibt es ein neues Symbol, um die Stückliste direkt zu drucken.

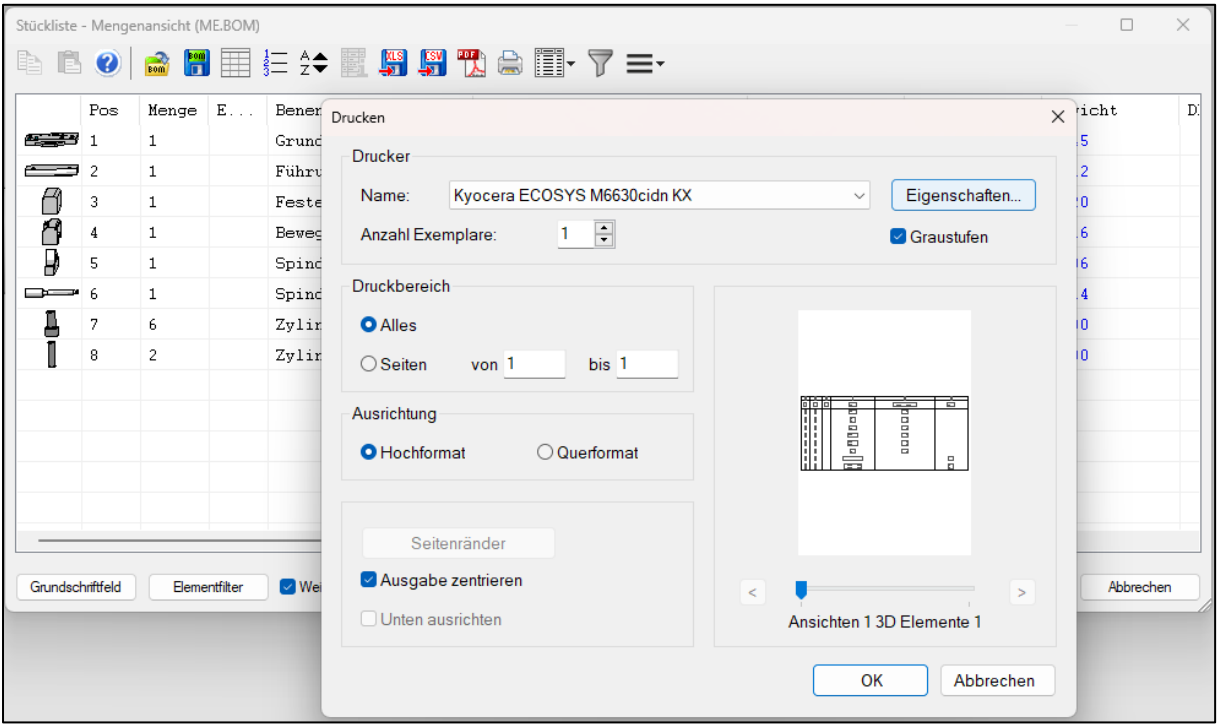

Wird das Symbol angeklickt, öffnet sich der Drucker Dialog.

In diesem Dialog kann der Drucker ausgewählt und die Drucker Einstellungen über den Button "Eigenschaften" eingestellt werden. Über eine Checkbox kann der Ausdruck in Graustufen erfolgen.

Des Weiteren gibt es die Möglichkeit, die gesamte Stückliste zu drucken oder nur bestimmte Seiten (von bis).

<span id="page-28-1"></span>Zusätzlich kann die Ausrichtung für den Ausdruck bestimmt werden.

### **Bauteilbeschriftung**

Es gibt Anwendungsfälle, in denen man keine Stückliste in die Zeichnung ausgeben möchte, sondern nur die wichtigsten Bauteile beschriften möchte. Hierzu haben wir eine neue Funktion entwickelt, um Bauteile einfach beschriften zu können. Diese Daten werden wahlweise aus der Stückliste ausgelesen oder aus den Objekt- / Element-Infos übernommen und gleichzeitig werden die Daten miteinander verknüpft. Ändert sich die Stückliste oder Objekt- / Element-Infos, werden auch die Bauteilbeschriftungen entsprechend geändert.

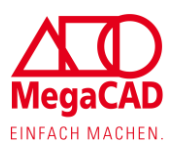

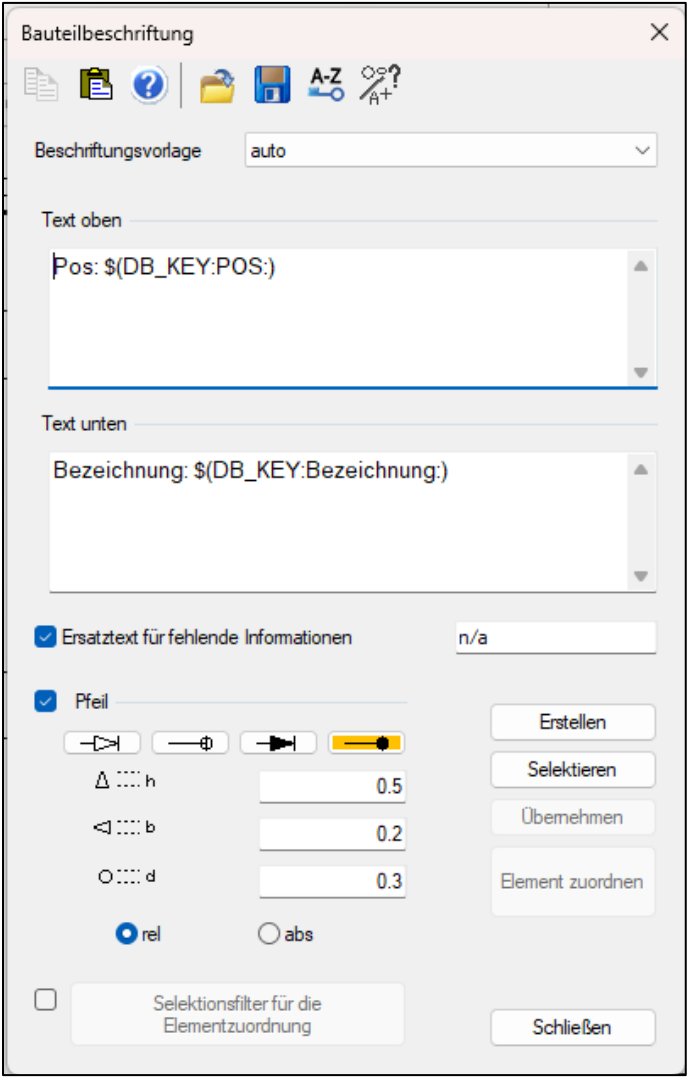

Um Bauteile zu beschriften, muss MegaCAD wissen, was wie beschriftet werden soll. Aus diesem Grund öffnet sich erst einmal ein Dialogfenster für die Einstellungen nach dem Funktionsstart.

Wenn es schon Beschriftungsvorlagen gibt, können diese aus der Pulldown Liste ausgewählt werden. Ansonsten kann oder muss der Anwender sich eine Vorlage erstellen.

Hier kann der Anwender den Text oberhalb der Hinweisline und / oder unterhalb der Hinweisline festlegen.

In dem Textfeld kann der Anwender den Text frei bestimmen und zwei Symbole als automatische Textschlüsselwörter für die automatische Verknüpfung auswählen.

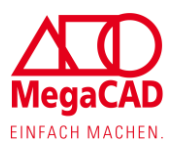

Über das Symbol kann auf die Stücklisten Attribute (Feldnamen) zurückgegriffen werden:

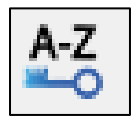

Über das Symbol kann auf die Objekt- / Element-Infos zurückgegriffen werden:

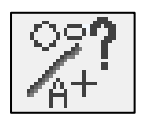

Die Option "Ersatztext für fehlende Informationen" dient dazu, einen optionalen Text auszugeben, wenn die Daten nicht vorhanden sind.

Die Pfeil Einstellung ist die gleiche Einstellung wie bei der Funktion "Nummerieren".

Mit dem Button "Erstellen" können neue Bauteilbeschriftungen erzeugt werden. Die gleiche Vorgehensweise wie bei der Funktion "Nummerieren".

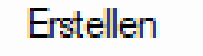

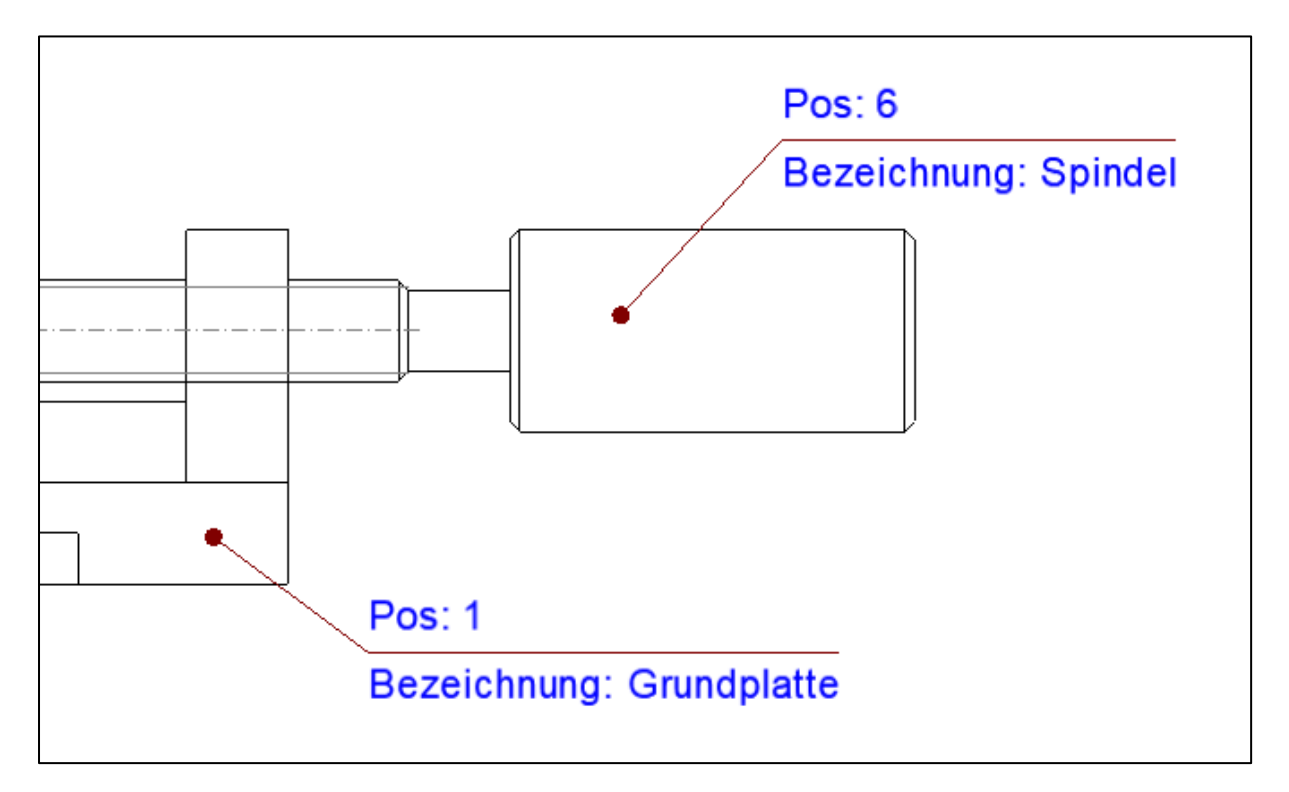

#### <span id="page-30-0"></span>**Bauteilbeschriftungen ändern**

Um eine Bauteilbeschriftung nachträglich zu ändern, gibt es zwei Wege.

#### **Über die Funktion:**

Mit dem Button "Selektieren" wird die gewünschte Bauteilbeschriftung ausgewählt, die man ändern möchte.

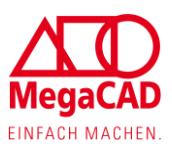

Selektieren

Im Dialog können jetzt die gewünschten Änderungen vorgenommen werden.

Mit dem Button "Übernehmen" werden Änderungen an die Bauteilbeschriftung zurückgegeben.

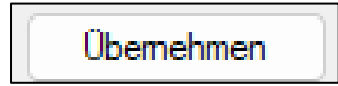

Mit dem Button "Elementzuordnung löschen" wird die Verknüpfung von der Bauteilebeschriftung aufgelöst. Dies sollte man nur bewusst anwenden, da die Verknüpfungen verloren gehen und der Anwender selbst die Daten von Hand schreiben muss.

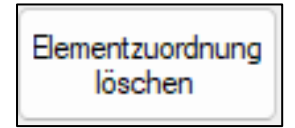

#### **Über Drag & Drop**

Per Drag & Drop klickt man eine Bauteilbeschriftung an:

ъ ö <mark>ြို့ ခ</mark>ြံပြီး Bauteilbeschriftung **Textzeile** 

Da die Bauteilbeschriftung aus mehreren Elementen besteht und MegaCAD nicht weiß, was der Anwender ändern möchte, kommt die Abfrage. Da man die Bauteilbeschriftung ändern möchte, klickt man auf "Bauteilbeschriftung" / Baugruppe.

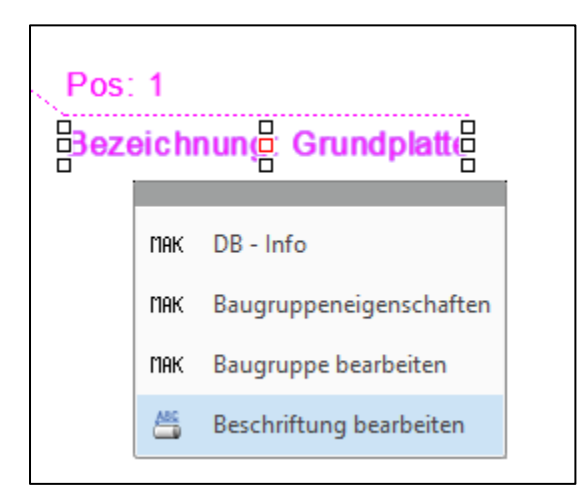

Über den zweiten Dialog "Beschriftung bearbeiten" wird wieder der Dialog der Bauteilbeschriftung geöffnet.

Die Änderungen müssen hier wiederum mit dem Button "Übernehmen" bestätigt werden.

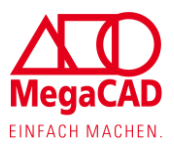

#### <span id="page-32-0"></span>**Filtern der möglichen Auswahl**

Um besonders in größeren Konstruktionen die Arbeit zu erleichtern und Auswahlmöglichkeiten auf ein sinnvolles Maß zu beschränken, können Sie mit dem Selektionsfilter arbeiten. Dabei können Sie über den Filter bestimmen, welche Auswahl Ihnen angezeigt werden soll, während Sie Bauteile beschriften.

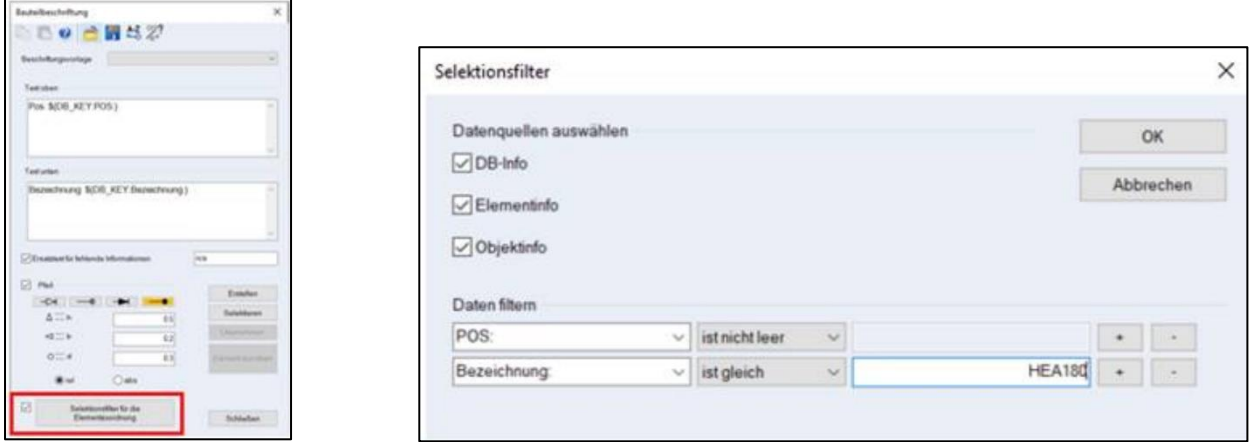

Dabei können Sie die Auswahl z.B. nur auf Bauteile beschränken, die in der Stückliste angezeigt werden und eine Positionsnummer haben. Sie können die Auswahl aber auch auf exakte Bezeichnungen oder Werte beschränken bzw. diese ausschließen.

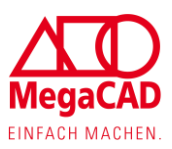

# <span id="page-33-0"></span>**2D-Ableitung**

Auch im Bereich 2D-Ableitungen sind wieder einige neue Funktionen hinzugekommen.

# <span id="page-33-1"></span>**Einfügen und Platzieren von Ansichten**

Das Einfügen von Einzelteil- und Baugruppenansichten in ein Arbeitsblatt ist einfacher und intuitiver geworden.

Nach der Auswahl der Funktion "*Ansicht platzieren"* öffnet sich das neu hinzugefügte Fenster für die Auswahl und Platzierung der Ansichten.

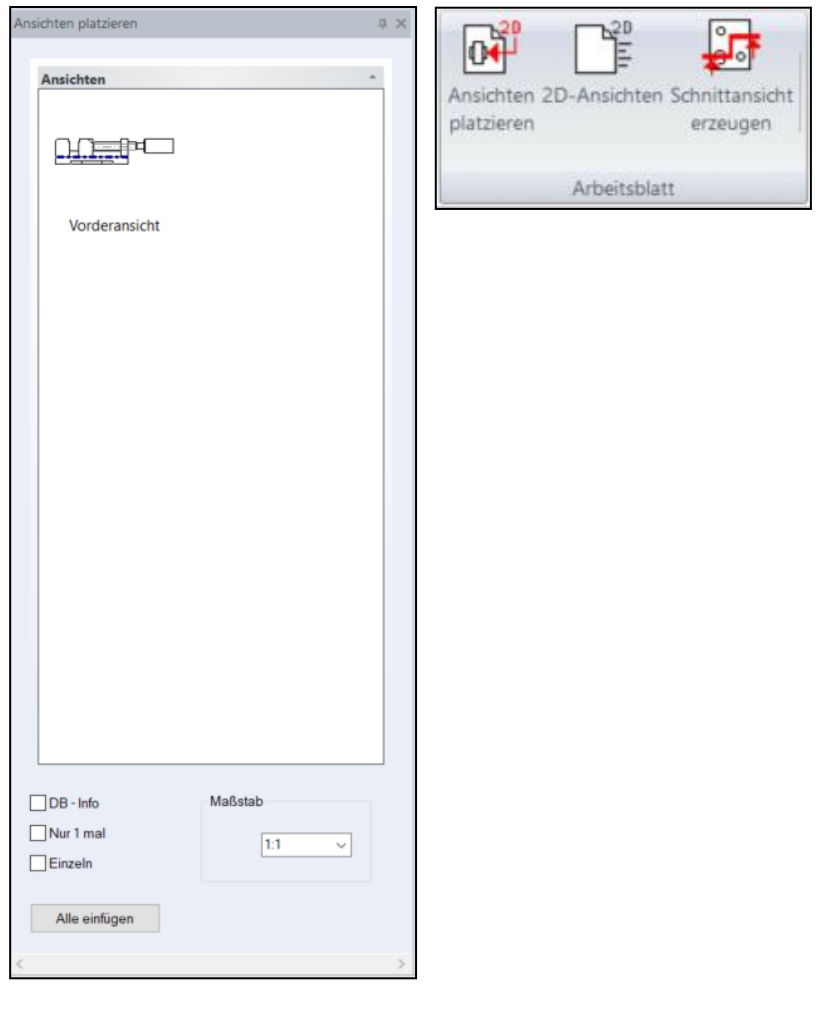

Im Bereich Ansichten können die vorher für das Arbeitsblatt definierten Ansichten per Drag & Drop an die gewünschte Stelle im Zeichenblatt gezogen und durch Bestätigung mit der linken Maustasten final platziert werden.

Folgende Einstellungen können über die Checkboxen "Nur 1 mal" und "Einzeln" gesteuert werden:

Ist die Checkbox "Einzeln" sowie "Nur 1 mal" nicht aktiv, werden nach der ersten Platzierung einer Ansicht, durch Neuorientierung des Cursors, weitere Projektionen der Ansicht angeboten.

Bei aktiver Checkbox "Einzeln" kann die ausgewählte Ansicht beliebig oft in dem Arbeitsblatt platziert werden.

Sobald neben "Einzeln" auch "Nur 1 mal" aktiviert ist, wird der Befehl der Ansichtsplatzierung nach erstmaliger Ablage der Ansicht automatisch beendet. Diese Funktion bietet sich vor allem für das Nachträgliche hinzufügen einer einzelnen Ansicht in eine bestehende Zeichnung an.

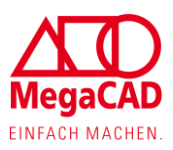

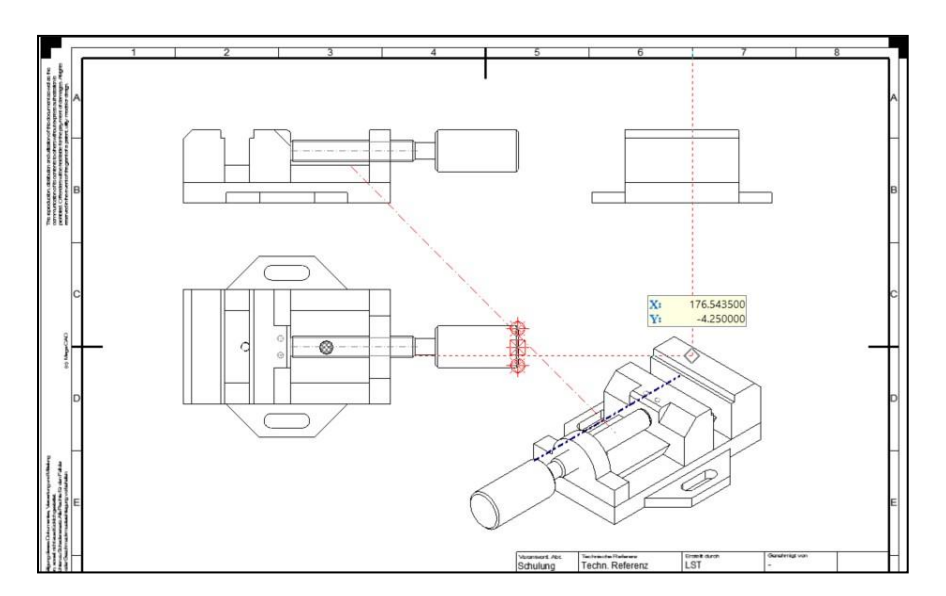

# <span id="page-34-0"></span>**Hinzufügen von Bauteilen in bestehende Zeichnung**

Mit der Einführung der im vorherigen Abschnitt beschriebenen "Ansicht platzieren" Funktion ist es jetzt auch leicht möglich, weitere Einzelteile über den FeatureTree in die bestehende Ableitung einzufügen.

Durch Drag & Drop können Bauteile aus dem Bereich "3D Element" gegriffen werden, um diese einer vorhandenen Einzelteilzeichnung hinzuzufügen. Über einen Rechtsklick auf eine bestehende Ansicht im Tree können Ansichten wahlweise wieder gelöscht werden.

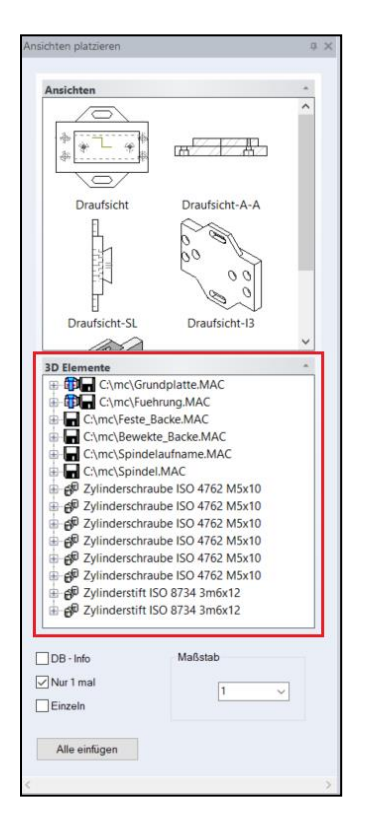

# <span id="page-34-1"></span>**Einstellungen 2D-Arbeitsblatt**

Vorgenommene Checkbox-Einstellungen im Menü "Neues Arbeitsblatt" werden jetzt MegaCAD übergreifend gespeichert. Dies spart Zeit und hilft bei Zeichnungen gleichbleibende Qualität zu gewährleisten.

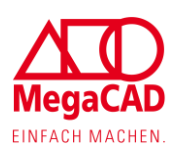

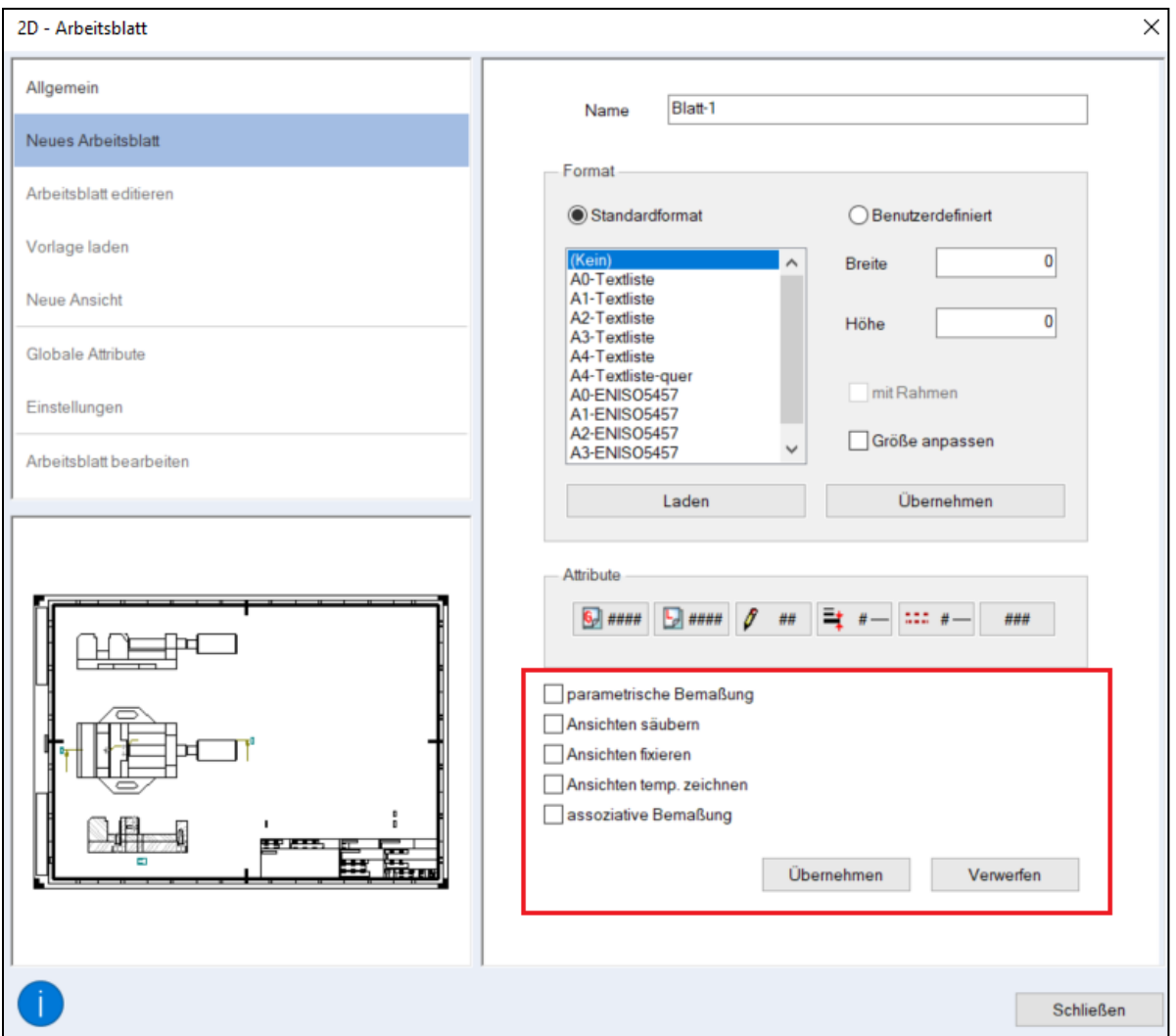

# <span id="page-35-0"></span>**Namensvorschlag bei 2D-Arbeitsblättern**

Im Modellbereich kann über die bekannte Funktion (Rechtsklick auf einzelnes Bauteil im Bereich "Bearbeitungen") ein neues Arbeitsblatt angelegt werden. Wechselt man im automatisch geöffneten Fenster "2D-Arbeitsblatt" auf den Reiter "Neues Arbeitsblatt" wird jetzt direkt der Name des Bauteils als Namensvorschlag mitgegeben.

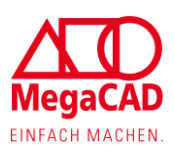

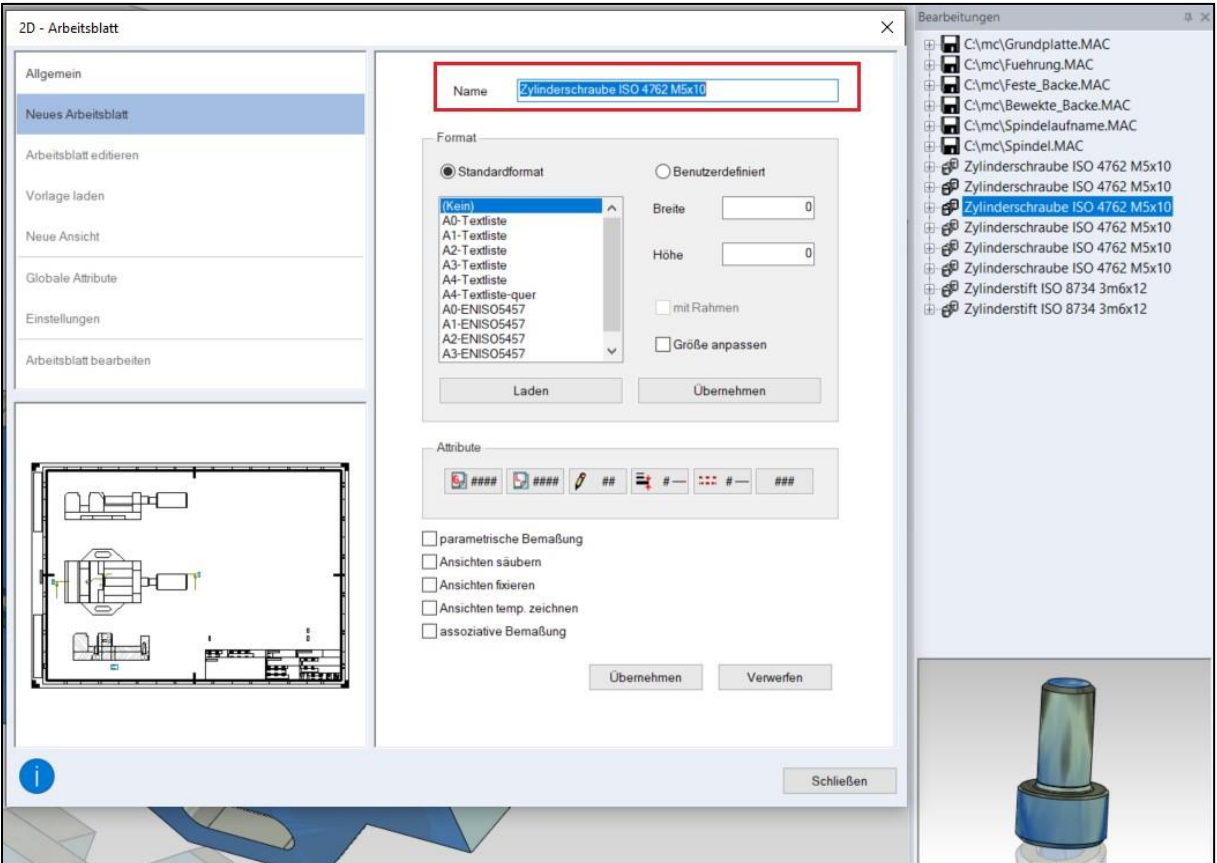

### <span id="page-36-0"></span>**Darstellungseinstellung für Schnitte**

Mit der neuen MegaCAD Version können die Schnittbeschriftungen (U, A, L, S, P) mit relativen (rel) Werten gesteuert werden. Wird der Radiobutton auf relativ gestellt, werden die Maße für die Schnittbeschriftung mit den eingetragenen relativen Werten und der Textgröße berechnet. Somit wird die Größe der Schnittbeschriftung bei einer Änderung der Textgröße automatisch angepasst. Die bisherige Eingabe absoluter (abs) Werte ist selbstverständlich weiterhin auch möglich. Die in der Schnittdefinition einzugebenden absoluten und/oder relativen Werten können zudem jetzt abgespeichert und bei Bedarf geladen werden.

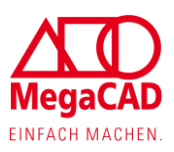

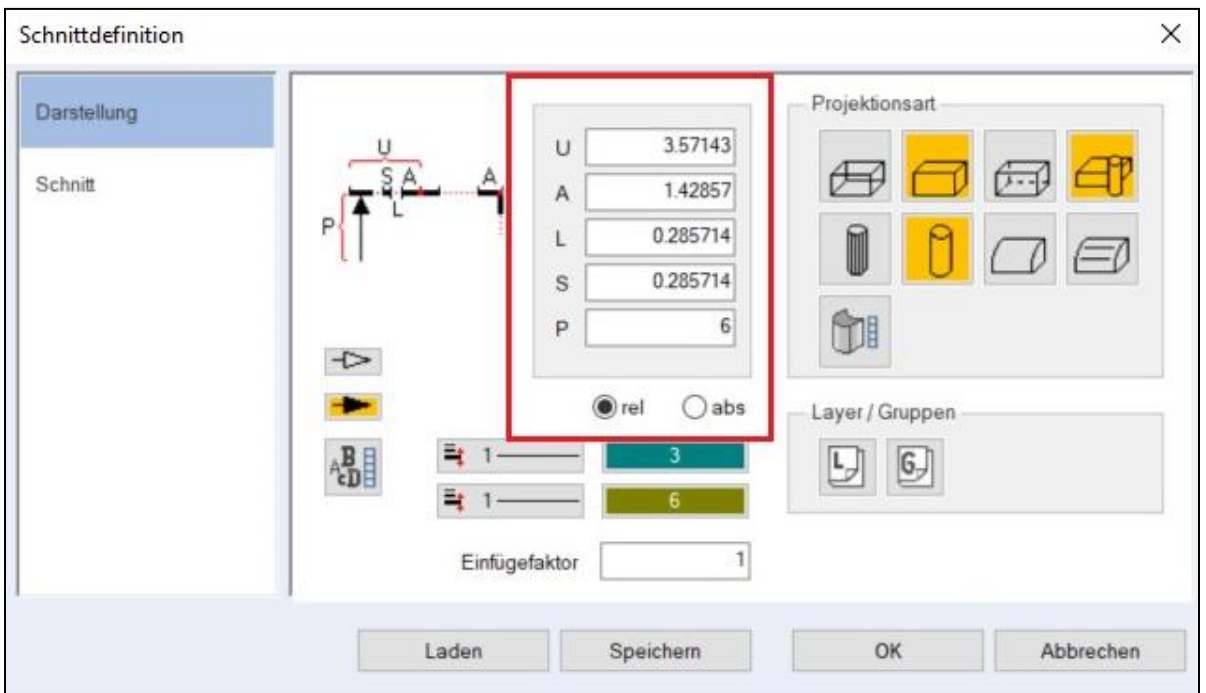

# <span id="page-37-0"></span>**Speichern einer Ableitung**

Durch die neu hinzugefügte Einstellfunktion für das Speichern bei aktiven Arbeitsblättern kann nun mittels eines Radiobuttons festgelegt werden, welche der folgenden drei Speicheroptionen bevorzugt wird:

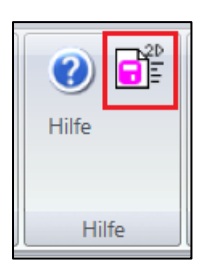

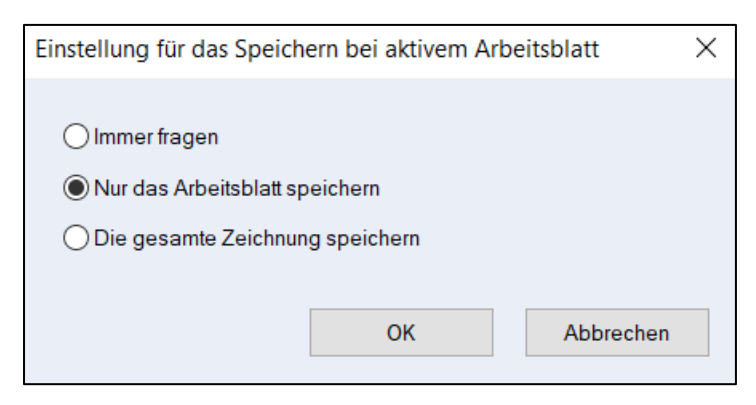

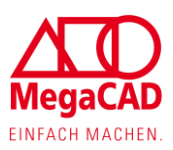

# <span id="page-38-0"></span>**Metall 3D**

# <span id="page-38-1"></span>**Profile**

### <span id="page-38-2"></span>**Profilfavoriten**

Mit der neuen Favoriten-Funktion in der Profilauswahl ist es jetzt möglich die häufig verwendeten Profile als Favorit zu speichern. Durch Anklicken der Sterne wird das jeweilige Profil als Favorit gespeichert. Sobald der obere Stern neben "Bezeichnungen" angeklickt wird, findet eine neue Sortierung der Profile statt und die Favoriten erscheint ganz oben.

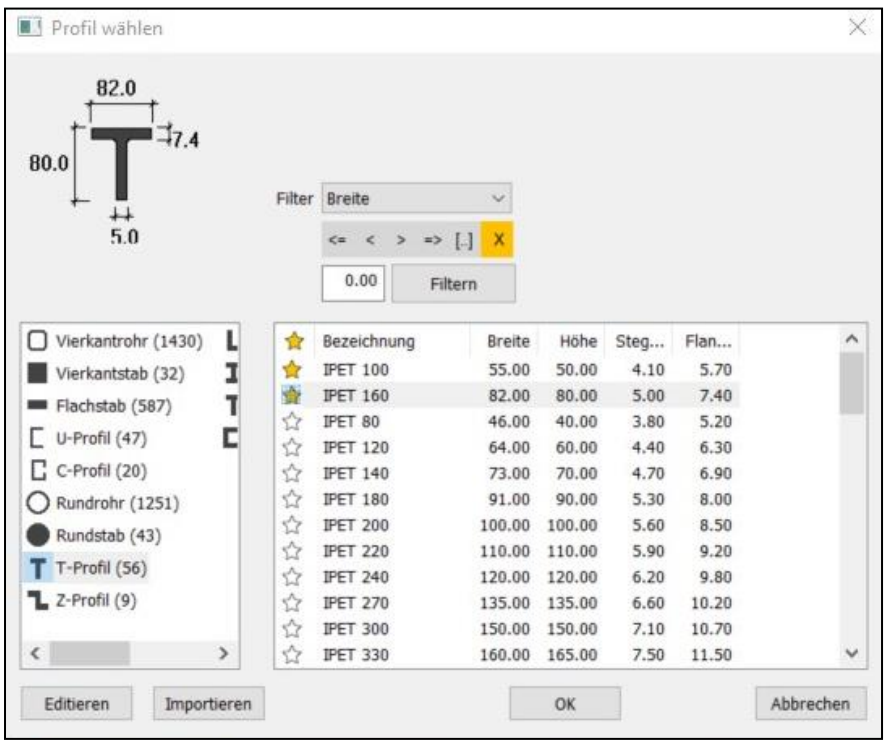

#### <span id="page-38-3"></span>**Profilfilterung**

Über die neue Filterfunktion wird die Profilauswahl jetzt noch einfacher. Die verschiedenen Profile können jeweils über die Querschnittsmaße, mithilfe des gewünschten Vergleichsparameters und Eingabe eines entsprechenden Wertes gefiltert werden.

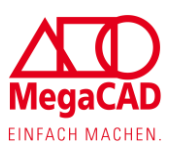

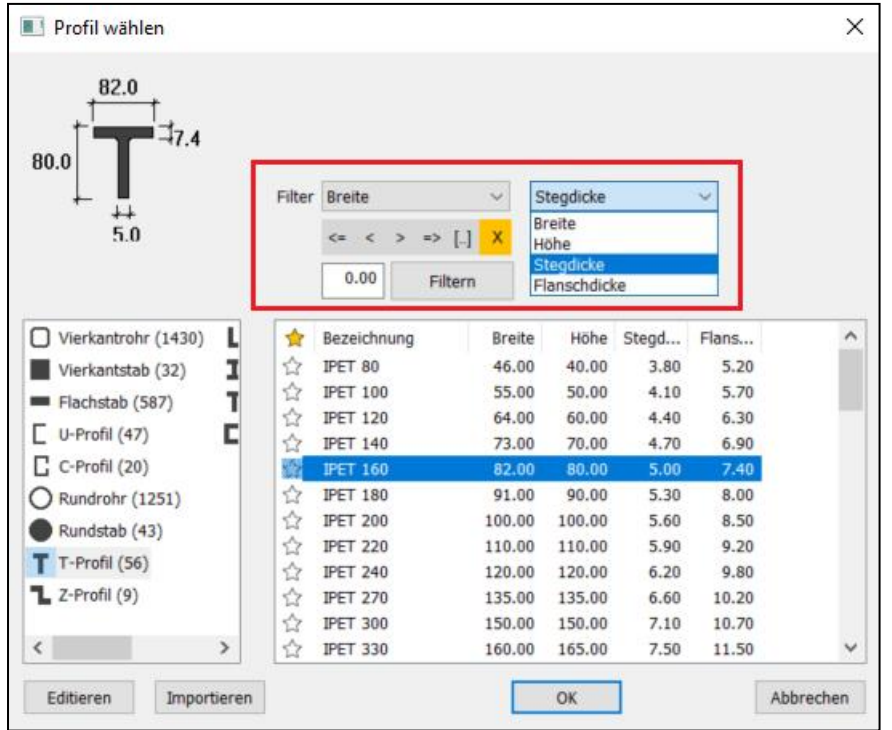

Alle durchgeführten Filterdurchläufe werden gespeichert und können im Folgenden für eine Detailsuche verwendet werden. Somit kann das gesuchte Profil optimal eingegrenzt und im Anschluss ausgewählt werden.

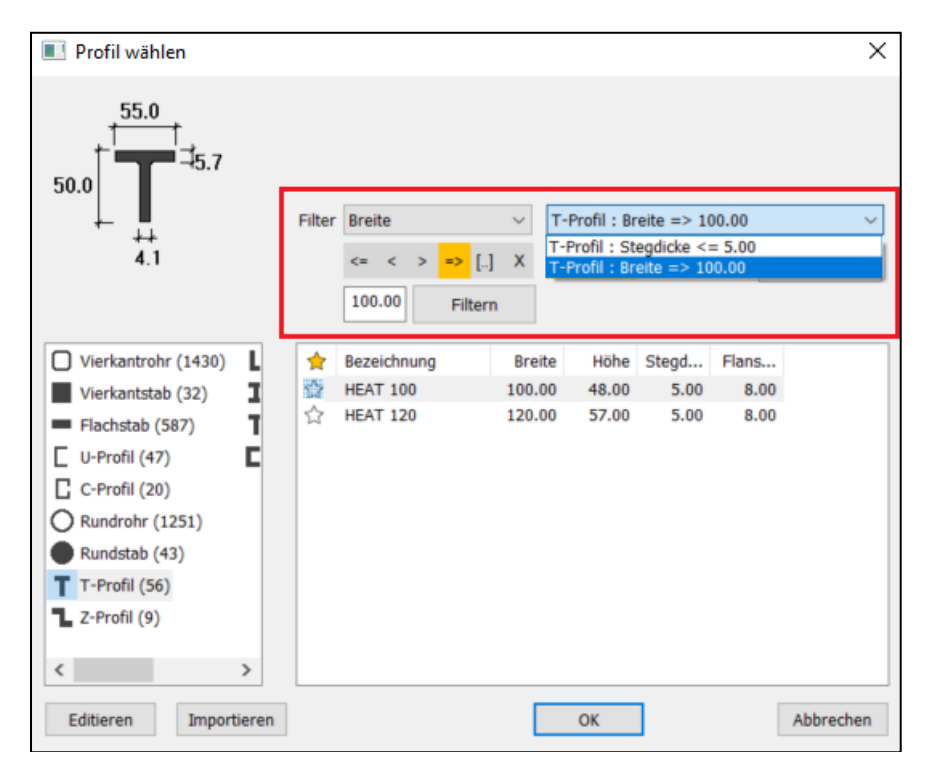

### <span id="page-39-0"></span>**Profiltyp Kantblech**

In der Profilauswahl stehen ab sofort auch Kantbleche zur Auswahl. Über die Schaltfläche "Import" können wie bekannt neue Profile zu der Gruppe hinzugefügt werden.

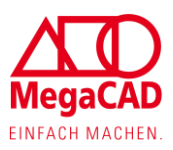

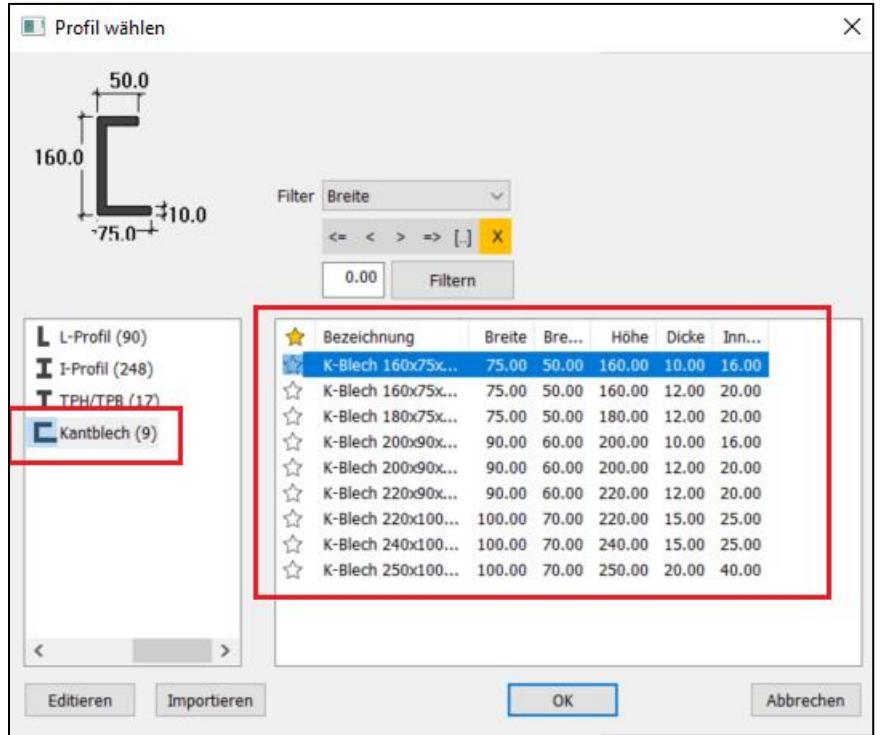

### <span id="page-40-0"></span>**Drehwinkel bei freien Profilen**

Wie bereits bei Standardprofilen möglich, kann jetzt auch bei der Profilauswahl von freien Profilen ein Drehwinkel mitgegeben werden.

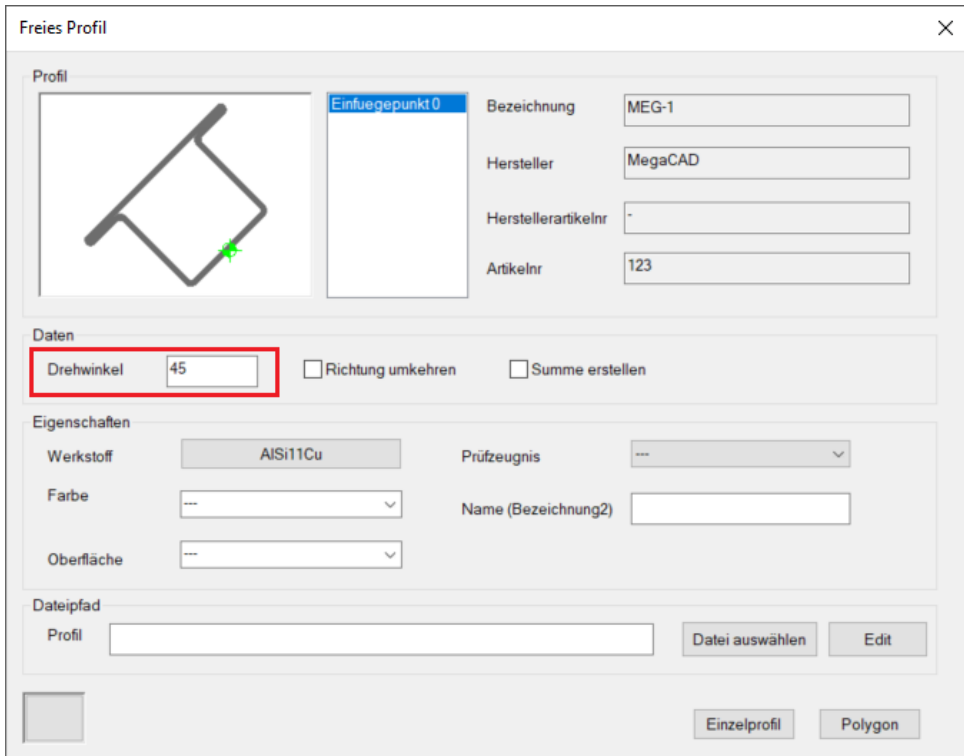

### <span id="page-40-1"></span>**Gehrungswinkel bei Profil- oder Geländererzeugung**

Bei der Erzeugung von Profilen, freien Profilen und Geländern wird jetzt der eingestellte Gehrungswinkel (0°/90°) für die Stückliste berücksichtigt. Der Gehrungswinkel (0°/90°) wird wie bekannt über den Button DB aktualisieren ausgewählt.

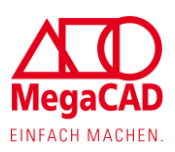

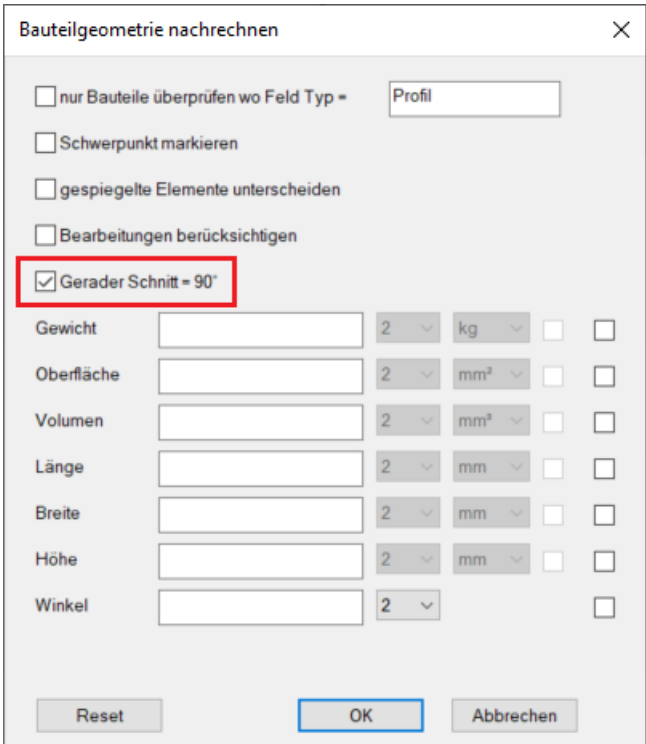

#### <span id="page-41-0"></span>**Automatisches Anlegen von Positionsnummer und 2D-Ableitung**

Ab sofort besteht die Möglichkeit, direkt bei dem Einfügen eines Profils eine Positionsnummer und auch eine 2D-Ableitung zu erstellen. Um eine automatische Positionsnummer zu generieren, muss die Checkbox "Positionsnummer" angewählt sein. Für eine 2D-Ableitung muss zusätzlich noch die Checkbox "Arbeitsblatt" angewählt werden.

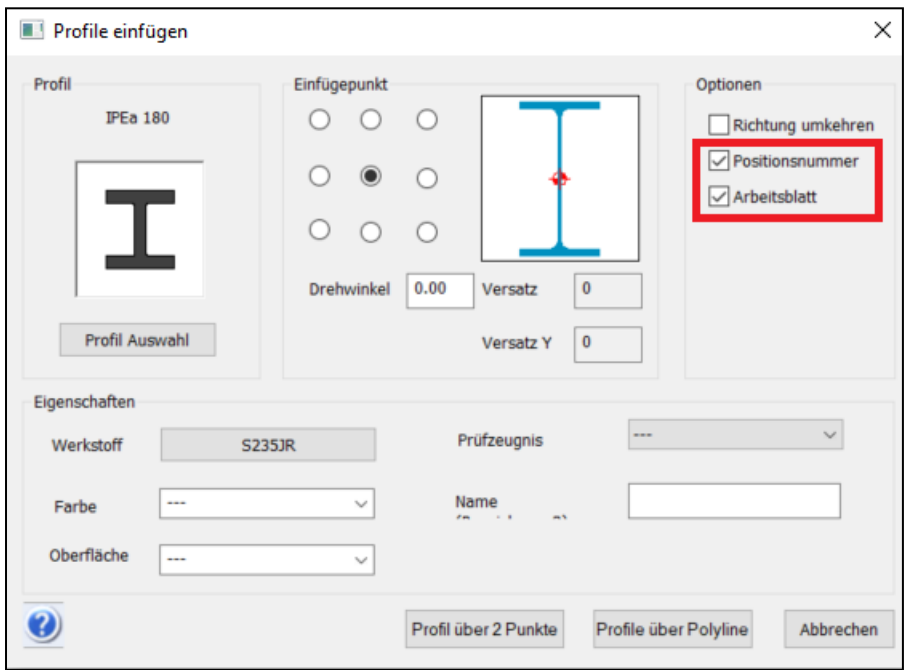

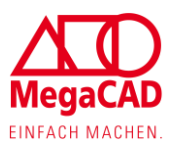

# <span id="page-42-0"></span>**Profildaten Übertragen**

Mit dieser neuen Funktion kann der Anwender unterschiedliche Daten / Eigenschaften von einem Profil auf ein anderes Profil übertragen. Die Daten können auf unterschiedliche Profiltypen oder unterschiedliche Längen übertragen werden.

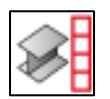

Wenn der Anwender die Funktion startet, öffnet sich erstmal ein Dialogfenster.

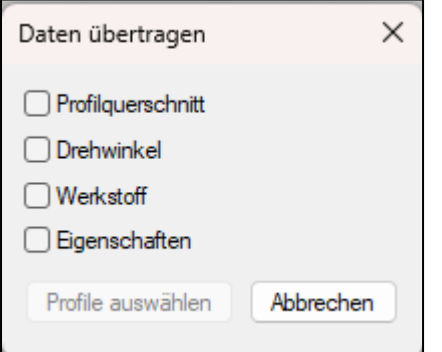

**Profilquerschnitt:** Mit dieser Option wird der Profilquerschnitt / Profiltyp übertragen. **Drehwinkel:** Mit dieser Option wird der Drehwinkel übertragen.

**Werkstoff:** Mit dieser Option wird der Werkstoff übertragen.

**Eigenschaften:** Mit dieser Option werden die Profil Eigenschaften (Farbe, Prüfzeugnis, Name (Bezeichnung2) und Oberfläche übertragen.

In diesem Dialog können mehrere Optionen ausgewählt werden, mindestens jedoch eine Option muss ausgewählt sein.

Mit dem Button "Profile auswählen" wird die Auswahl der Optionen abgeschlossen. Jetzt klickt der Anwender das Profil an, von dem die Daten übernommen werden sollen und im Anschluss sofort die Profile, die die Daten erhalten sollen.

#### <span id="page-42-1"></span>**Nachträgliche Profilstoßanpassung**

Ab sofort können Profilstöße, die durch die Funktion Polylinie automatisch auf 45° gesetzt wurden, nachträglich auf 90° Stoß geändert werden. Sobald die Profilgruppe ausgewählt wird, erscheinen an jedem Profilstoß weiße viereckige Punkte. Nach Anwählen einer solchen Markierung kann die Profilecke auf den gewünschten Stoß geändert werden.

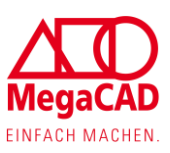

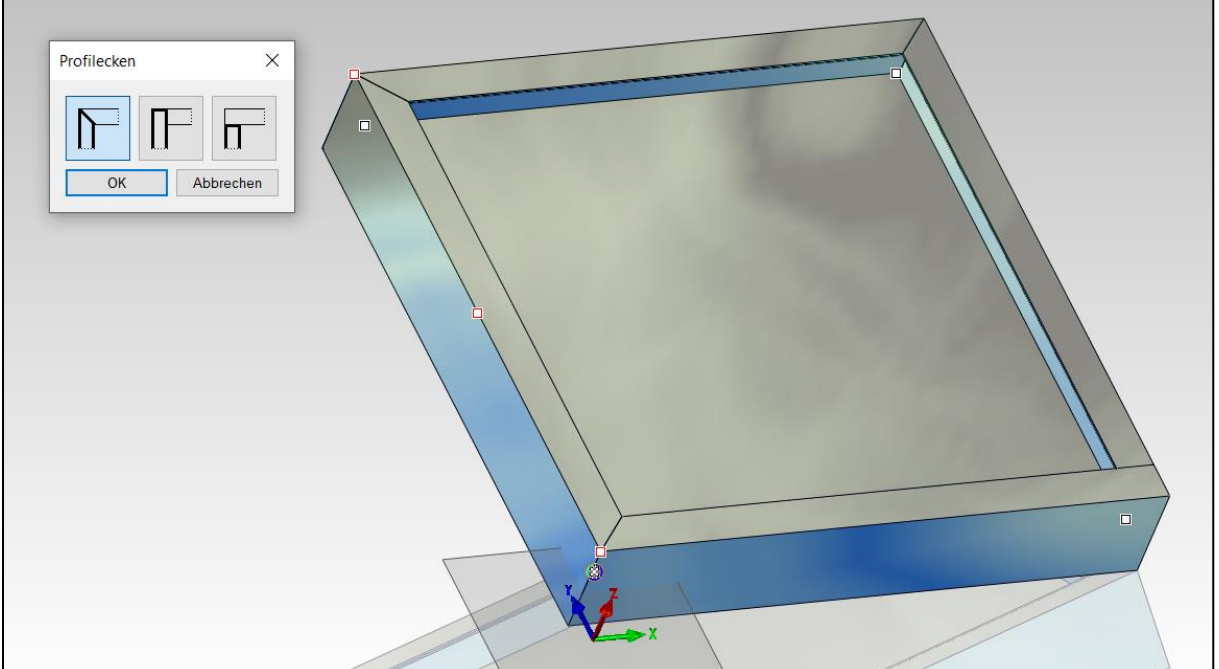

#### <span id="page-43-0"></span>**Profil Trimmen an Profil**

Mit dieser Funktion kann der Anwender zwei Profile auf Gehrung zusammen trimmen. Diese Profile werden dabei auch automatisch verkürzt oder verlängert. Im Prinzip arbeitet diese Funktion wie Trimmen doppelt, nur dass die Profile gleichzeitig auf Gehrung gesetzt werden.

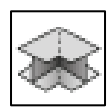

Hat der Anwender die Funktion gestartet, müssen jeweils mit der linken Maustaste die beiden Profile angeklickt werden.

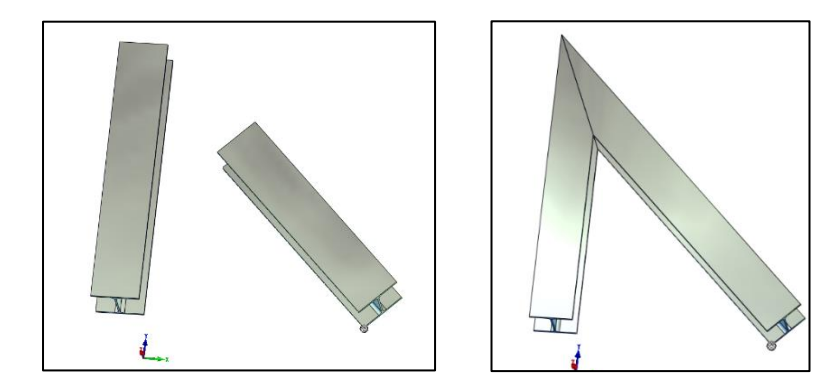

Hinweis: Die beiden Profile müssen auf der gleichen Ebene liegen.

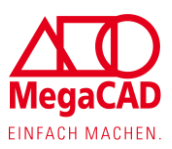

# <span id="page-44-0"></span>**Profile Trimmen an Fläche**

Eine weitere Profil Trimmfunktion ist Profile auf einer ebenen Fläche zu trimmen.

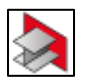

Hierbei wird auch das Profil gegebenenfalls verlängert oder verkürzt.

Nachdem der Anwender die Funktion gestartet hat, wird das Profil, das getrimmt werden soll, angewählt und im Anschluss die ebene Fläche.

Zum Schluss erscheint noch ein Dialogfenster, in dem der Anwender einen Abstandswert zur Fläche eingeben kann.

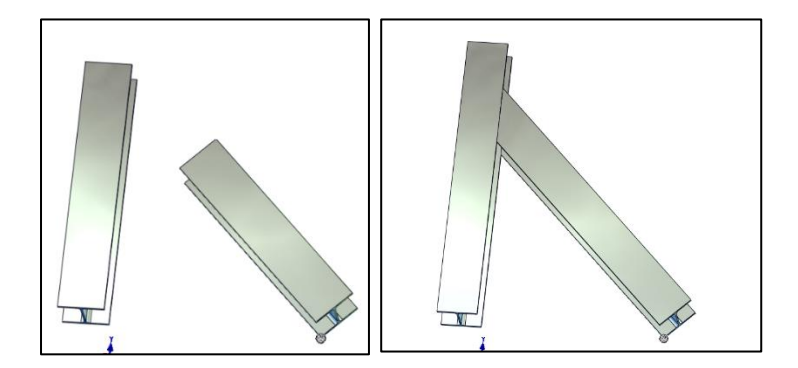

### <span id="page-44-1"></span>**Geländer Generator**

#### <span id="page-44-2"></span>**Handlauf**

Der Geländer Generator wurde dahingehend angepasst, dass jetzt auch Handläufe ohne Handlaufhalter erstellt werden können. Der Handlauf wird im Generator unter dem Reiter Handlauf im Bereich Montageart.

#### <span id="page-44-3"></span>**Geländerfüllung und Geländerhöhe**

Im neuen Geländer Generator kann nun eingestellt werden, ob ein Halter für die Füllung gewünscht ist. Neben den bestehenden Vorlagen können auch eigene benutzerdefinierte Befestigungen angelegt werden. Anzulegen sind die Vorlagen im Verzeichnis unter mac\ Stahlbau\Rahmenhalter.

Zudem wurde der Generator um eine Angabe über die ungefähre Geländerhöhe erweitert.

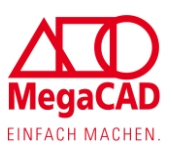

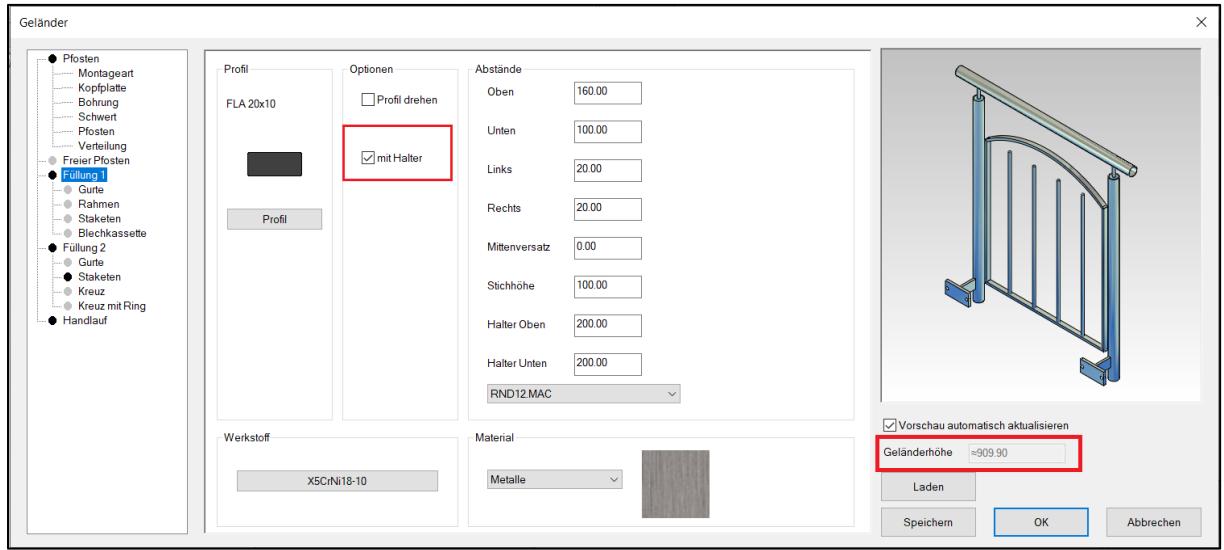

#### <span id="page-45-0"></span>**Speichern und Laden**

Auch der Geländer Generator wurde um die Speicher und Laden Funktion erweitert.

#### <span id="page-45-1"></span>**Gebogene Geländer Profile**

Bei gebogenen Geländer Profilen wird ab sofort die exakte Länge des Profils über die bekannte Funktion "DB aktualisieren" berechnet.

### <span id="page-45-2"></span>**ProfilConnect**

#### <span id="page-45-3"></span>**Plattendialog**

Um die Maßänderungen der Montageplatten einfacher zu gestalten, wird das angewählte Maß ab sofort bei der Bearbeitung hervorgehoben.

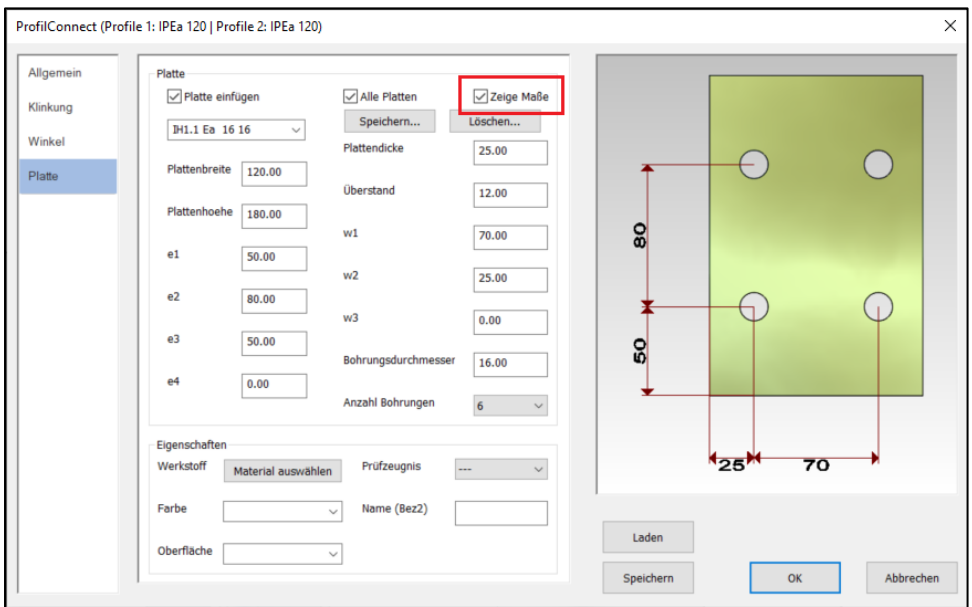

### <span id="page-45-4"></span>**Profiltypen**

Die bekannte ProfilConnect Funktion kann jetzt auf alle Profile angewendet werden, unabhängig davon welcher Anschlusswinkel vorliegt.

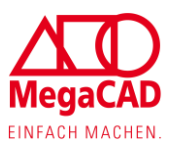

### <span id="page-46-0"></span>**Frontanschluss**

Gleichzeitig wurde das Menü vom ProfilConnect um den Reiter Allgemein erweitert. Hier kann nun eingestellt werden, ob ein Frontanschluss verwendet werden soll.

#### <span id="page-46-1"></span>**Bekannte Profilverbindung**

Um die Konstruktion mit ProfilConnect noch effizienter und schneller zu gestalten, werden verwendete Profilverbindungen in einer bestehenden Konstruktion ab sofort immer gespeichert. Diese zwischengespeicherte Profilverbindung wird im Anschluss für alle neuen Profilverbindungen angewendet, die mit der gleichen Profilkombination angewählt wird. Sobald für die gespeicherte Profilkombination eine neue Verbindung gewählt wird, ist diese Verbindung der voreingestellte Standard.

### <span id="page-46-2"></span>**Speichern und Laden**

Zudem können mit der neuen Version die vorgenommenen Einstellungen von ProfilConnet gespeichert und bei Bedarf geladen werden.

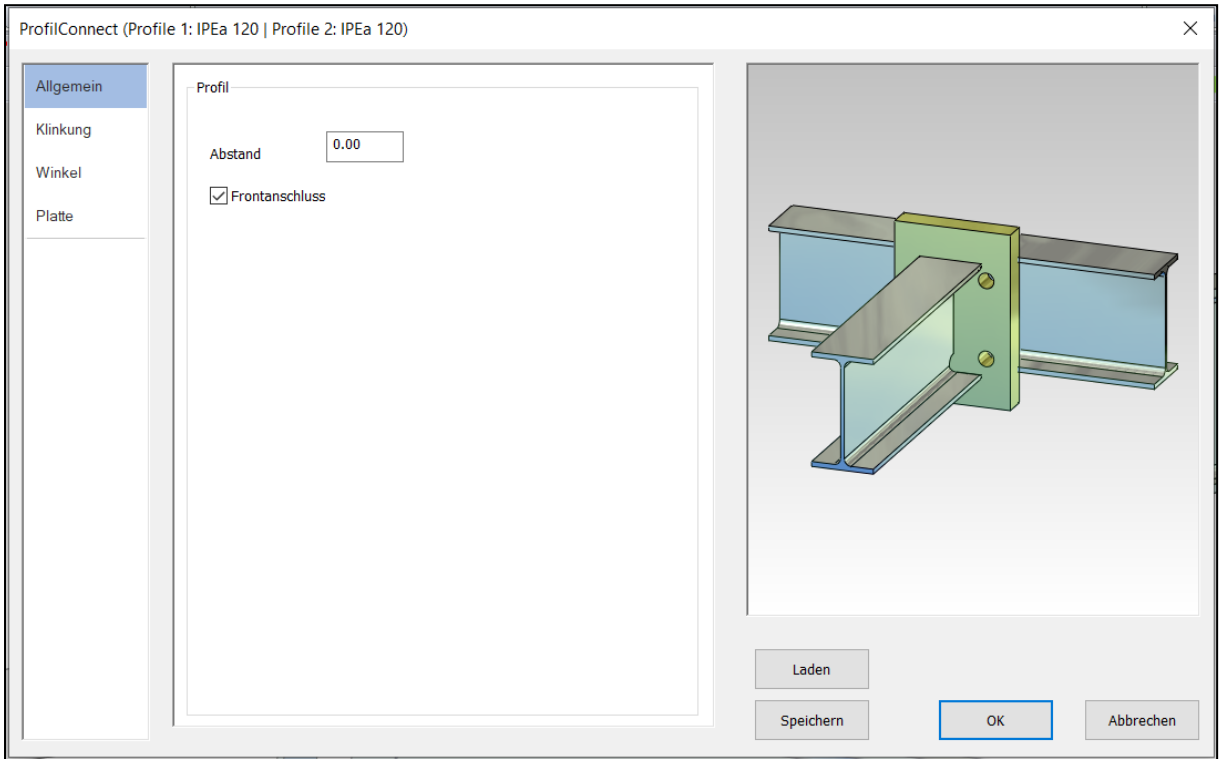

### <span id="page-46-3"></span>**ProfilConnect bei Profil trennen**

Wird in der Menüleiste unter Bearbeiten "Profil trennen" angewählt und anschließend ein vorhandenes Profil ausgewählt, besteht jetzt die Möglichkeit die Checkbox ProfilConnect auszuwählen, um die Trennstelle hiermit zu bearbeiten.

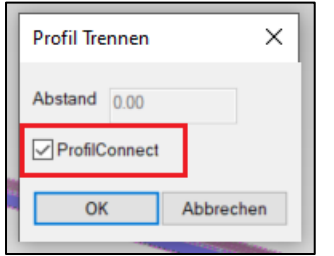

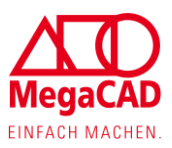

### <span id="page-47-0"></span>**Drag & Drop an Profilen**

Mit der Drag & Drop Funktion können jetzt folgende Operation an bestehenden Profilen durchgeführt werden

- Zwei Profile verbinden
- Profil auf Fläche trimmen
- ProfilConnect
- Profil trennen
- Profil auflösen (Profile über Polylinie)

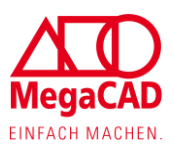

# <span id="page-48-0"></span>**Metall 2D**

# <span id="page-48-1"></span>**2D Stahlbau Profile**

Die Stahlbau Profile wurden komplett überarbeitet. Diese können jetzt per Drag & Drop verlängert und gekürzt werden. Den Gehrungswinkel kann der Anwender ebenfalls per Drag & Drop anlegen und später wieder verändern.

Weiterhin wurden die Daten für die Stückliste erweitert, sodass jetzt diese Profile auch Schnittbilder in der Stückliste haben.

Im Stahlbau Menü befinden sich einige Standardprofile. Im Prinzip arbeiten alle Standard-Profilfunktionen gleich. Wird die Funktion gestartet, öffnet sich ein Dialogfenster.

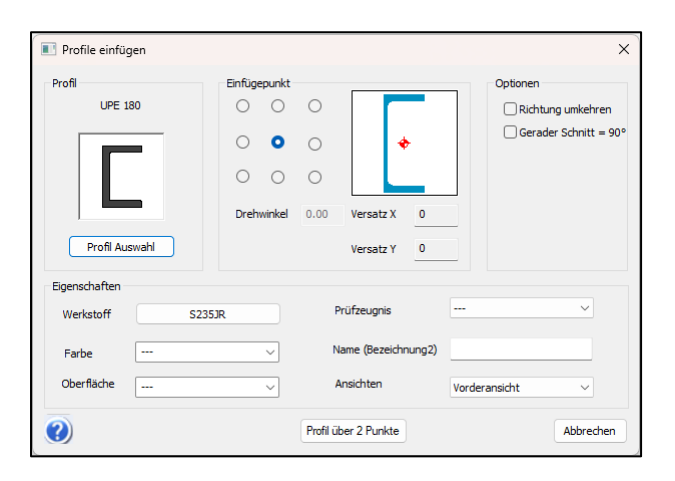

**Profil Auswahl:** Bei Bedarf kann hier der Profiltyp geändert und das Profil ausgewählt werden.

**Werkstoff:** Hier können Sie den Werkstoff für Ihr Profil auswählen, der später in der Stückliste steht und zur Gewichtsermitlung verwendet wird.

**Prüfzeugnis, Farbe, Oberfläche, Name (Bezeichnung2)** sind zusätzliche Angaben, die später in der Stückliste angezeigt werden können.

**Drehwinkel:** Hier können Sie den Profilquerschnitt um einen Winkel drehen.

**Richtung umkehren:** Z.B. bei einem U-Profil ist es wichtig, ob Sie im Uhrzeigersinn oder gegen den Uhrzeigersinn bei "Profile über Polyline" klicken, um zu bestimmen, auf welcher Seite das U liegt. Mit dieser Option kann die Richtung des U-Profils gewechselt werden.

**Gerader Schnitt = 90°:** Legt die Winkelangaben für die Stückliste fest. Dadurch weiß der Anwender, ob auf der Säge der gerade Schnitt bei 0° oder 90° liegt. Somit muss der Anwender an der Säge den Winkel nicht umrechnen.

**Einfügepunkt:** Hier können Sie den Einfügepunkt bestimmen. Wird dieser Punkt geändert, ändert sich auch dementsprechend die Vorschau.

**Ansichten:** Hier bestimmt der Anwender welche Profilansicht er haben möchte.

Mit dem Button (Profil über 2 Punkte) werden zwei Punkte aus Ihrem Modell mit der linken Maustaste bestimmt, wodurch wird die Profillänge und die Profilausrichtung bestimmt wird. Im Anschluss kann das Profil mit der linken Maustaste in Ihrem Modell

Profil über 2 Punkte (mehrfach) abgesetzt werden.

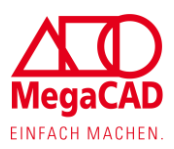

### <span id="page-49-0"></span>**Änderungen:**

Sie haben die Möglichkeit die Profile per Drag & Drop zu ändern.

### <span id="page-49-1"></span>**Profiltype ändern**

Der Profiltyp kann per Drag & Drop geändert werden. Hierzu klicken Sie ein Element des Profils an. Es erscheint ein Kontextmenü. Dort klicken Sie auf den oberen Eintrag. Am Profil erscheint ein neues Kontextmenü. Wenn Sie auf "Editieren" klicken, gelangen Sie wieder in den Dialog von dem Profil zurück. Dort können Sie Ihre gewünschten Änderungen vornehmen, z.B. Einfügepunkt oder Profil oder Profiltype ändern.

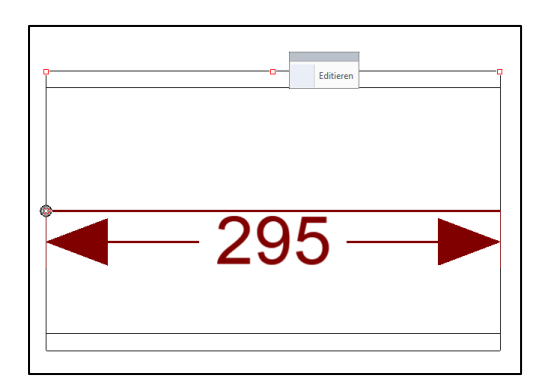

### <span id="page-49-2"></span>**Verlängern & Verkürzen**

Wie üblich können Sie per Drag & Drop das Profil anklicken. Da das Profil eine Baugruppe ist, erscheint ein Kontextmenü. Dort klicken Sie auf den oberen Eintrag, um später das Profil zu bearbeiten. Durch Drücken der linken Maustaste wird die Längenbemaßung des Profils eingeblendet.

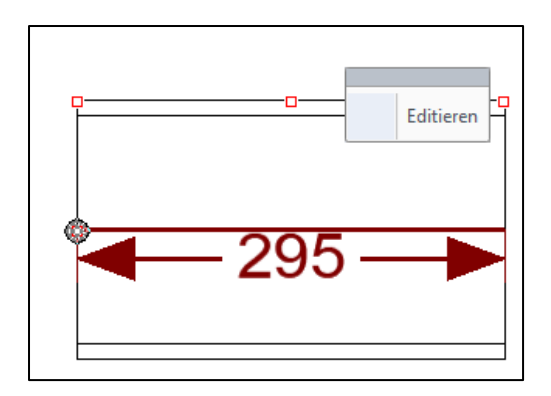

Über den Bemaßungspfeil können Sie die Länge konstruktiv verkürzen oder verlängern. Über den Bemaßungstext kann der Längenwert direkt eingegeben werden.

### <span id="page-49-3"></span>**Gehrungswinkel**

Per Drag & Drop können Sie einen Gehrungswinkel anlegen und auch wieder verändern. Klicken Sie im Profil wieder an die gewünschte Kante und wählen Sie den oberen Eintrag aus.

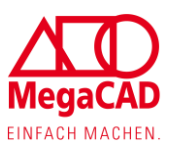

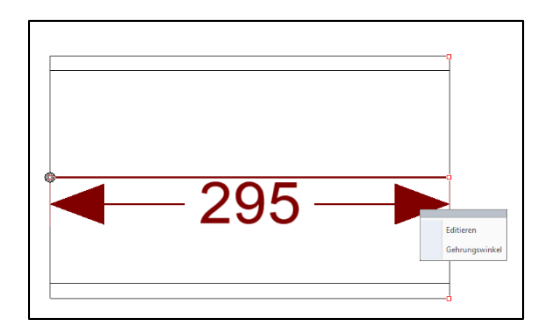

Wenn Sie auf den Eintrag "Gehrungswinkel" klicken, kann der Winkel konstruktiv bestimmt werden oder später im Dialog noch einmal angepasst werden. Der Winkel muss noch einmal mit der linken Maustaste abgesetzt werden. Anschließend erscheint wieder ein Dialog. Geben Sie dort Ihre gewünschten Winkel ein und beenden Sie den Dialog wieder mit "OK".

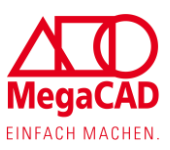

# <span id="page-51-0"></span>**Treppen**

Im Treppenmodul gib es jetzt die Möglichkeit die vorgenommenen Einstellungen und Werte zu speichern und bei nachgelagerter Konstruktion erneut zu laden.

### <span id="page-51-1"></span>**Abstandswert für Geländer-Ende**

Um die Konstruktion von Treppen über das Treppenmodul noch flexibler zu gestalten, wurde das Modul dahingehend erweitert, dass jetzt auch Abstandswerte für das Ende des Geländers (Innen und Außen) eingegeben werden können.

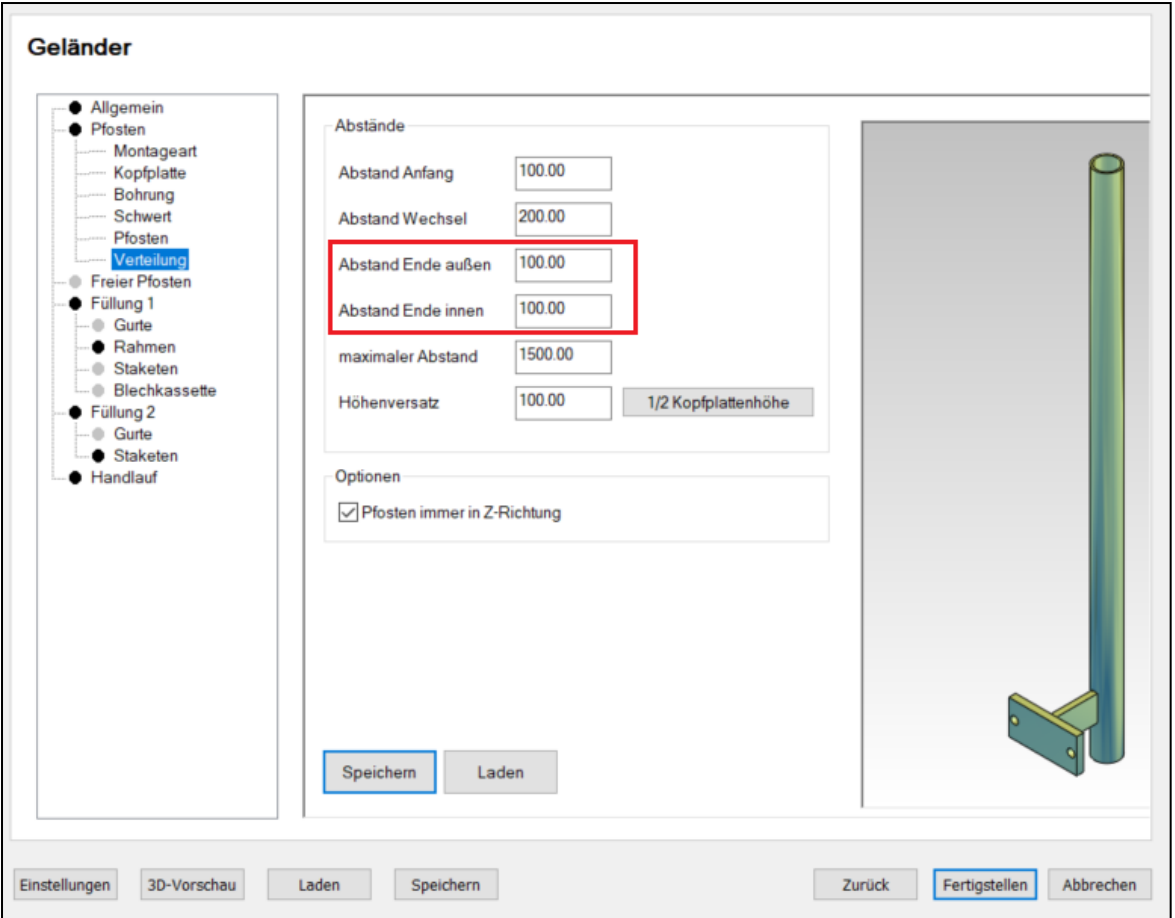

# <span id="page-51-2"></span>**Kantblech für Seitenwangen**

Neuerdings können auch Kantbleche als Seitenwangen für Treppen verwendet werden.

# <span id="page-51-3"></span>**Treppenpodest**

Mit der neuen Version ist es möglich im Treppen-Generator optional ein Podest an- oder abzuwählen.

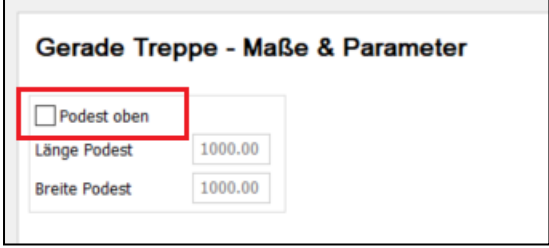

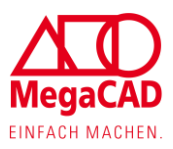

# <span id="page-52-0"></span>**Material für Stufen und Unterkonstruktion**

Für Stufen und die Unterkonstruktion kann jetzt ein Material ausgewählt werden. Dieses Material wird in der Stückliste berücksichtigt.

 $\overline{\phantom{0}}$ 

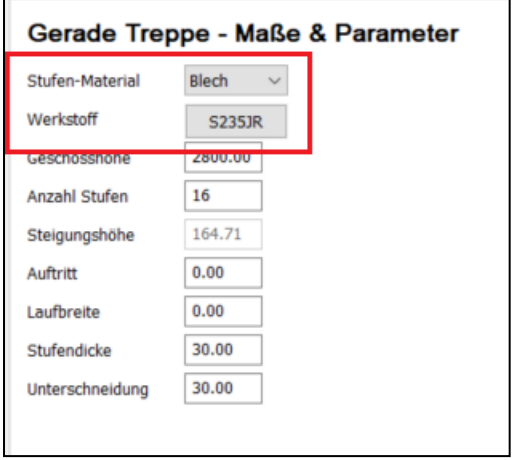

 $\blacksquare$ 

### <span id="page-52-1"></span>**Maßanpassung in Vorschau**

Um die Konstruktion der Treppen im Generator noch intuitiver zu gestalten, ist es nun möglich Treppenmaße direkt in der Vorschau zu editieren. Das Fenster für das Eintragen der Maße wird über einen Doppeltklick auf das Maß in der Vorschau getriggert.

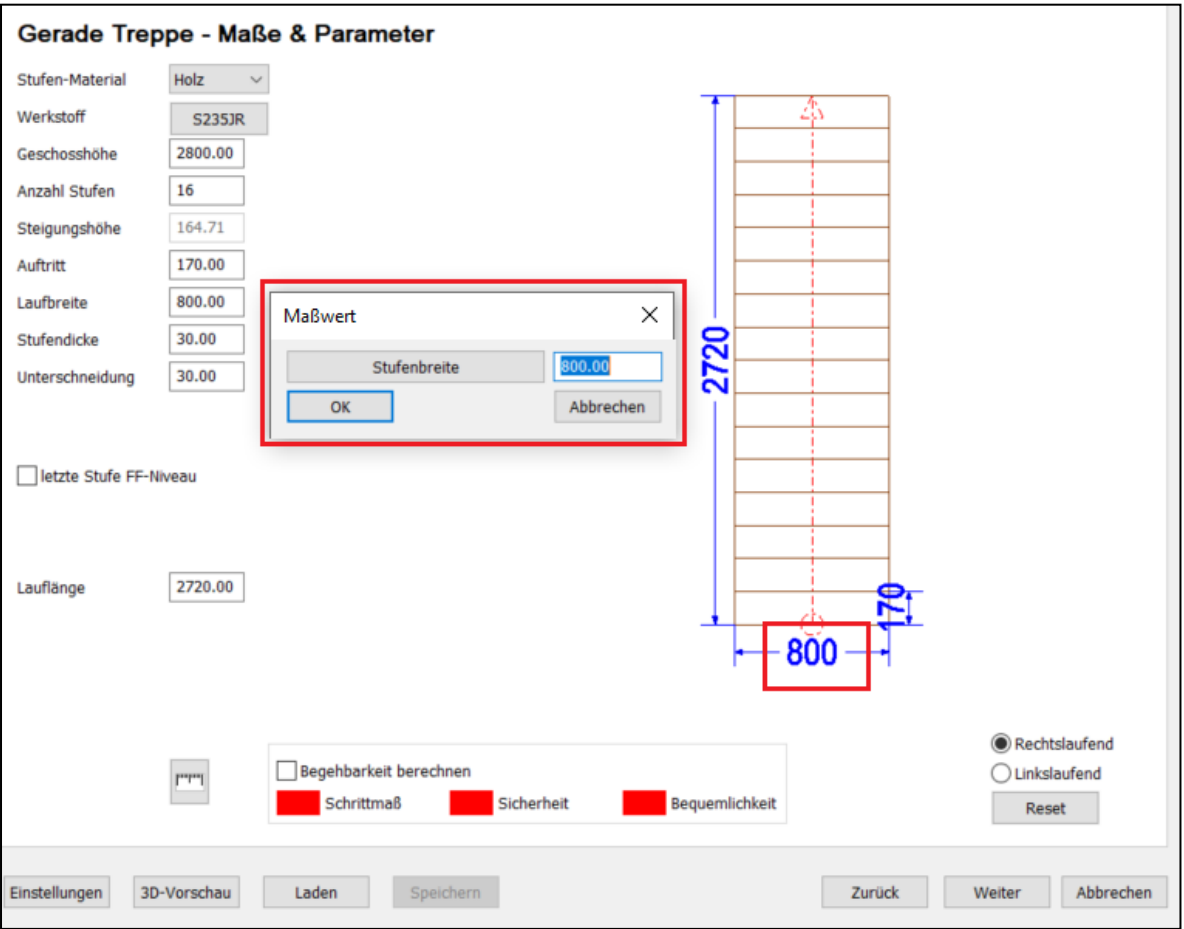

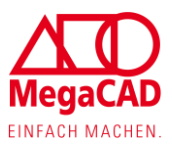

# <span id="page-53-0"></span>**Einstellung Gehrungswinkel**

Im Treppen Generator kann jetzt unter Einstellungen direkt eine Angabe über den gewünschten Gehrungswinkel (0° / 90°) getätigt werden. Durch diese Anpassung wird es ermöglicht, dass die Stückliste der Treppe direkt korrekt erzeugt wird.

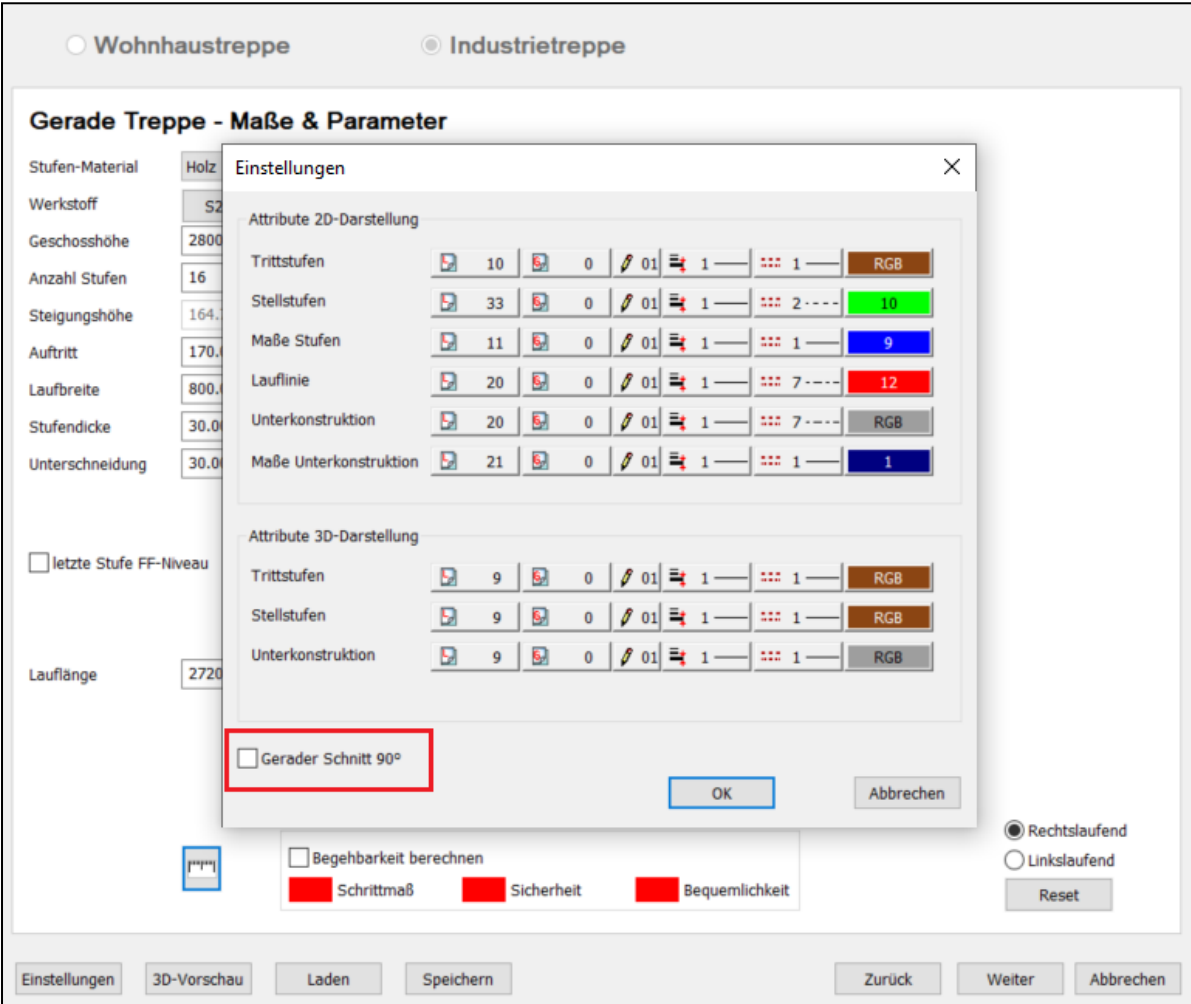

# <span id="page-53-1"></span>**Stufenbefestigung**

Für Treppen können jetzt Treppenbefestigungen ausgewählt werden. Neben den bestehenden Vorlagen können auch eigene benutzerdefinierte Befestigungen angelegt werden. Anzulegen sind die Vorlagen im Verzeichnis unter mac\Treppen\Stufenbefestigung. Hierbei ist zu beachten, dass der Bezugspunkt bei der Stufenbefestigung mittig liegen muss.

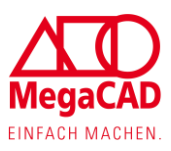

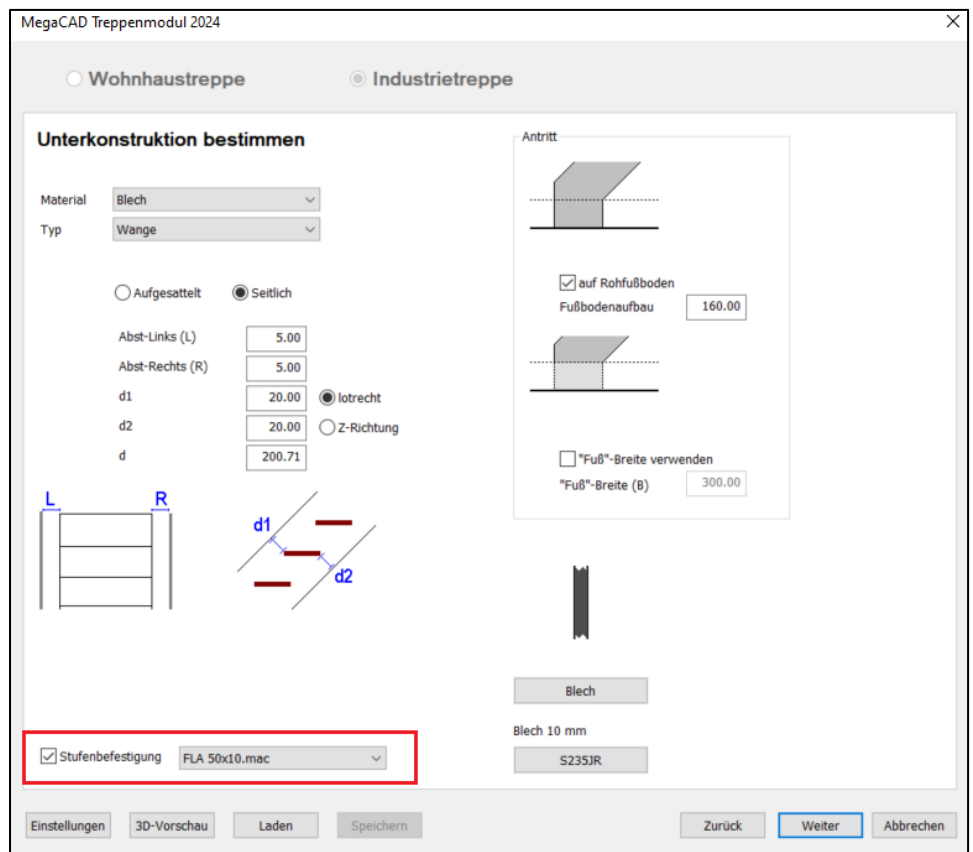

# <span id="page-54-0"></span>**Profilhöhe für Seitenwangen**

Ab der neuen MegaCAD Version 2024 wird die Profilhöhe für die Seitenwangen der Treppe automatisch an die Stufen angepasst, damit die Treppenstufen komplett von der Seitenwange abgedeckt werden und keine Freiräume entstehen.

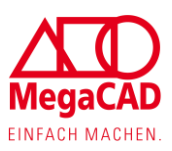

# <span id="page-55-0"></span>**Blech**

# <span id="page-55-1"></span>**Ausgabe von Blecheigenschaften**

Wird ein Blechkörper nach dem Entfalten direkt über den Batch-Modus exportiert, werden ab sofort die Blechstärke und das Material mit in der Ableitung ausgegeben.

### <span id="page-55-2"></span>**Benennung Blechkörper**

Bei einer Konvertierung eines Volumenkörpers in einen Blechkörper bleibt jetzt der ursprüngliche Name im FeatureTree erhalten.

# <span id="page-55-3"></span>**Drag & Drop am Blechkörper**

Um die Arbeit an Blechen weiter zu vereinfachen und intuitiver zu gestalten, wurde das Drag & Drop Menü am Blechkörper um weitere vier Funktionen erweitert:

- Fläche aufziehen
- Neue Fläche erstellen
- Kante durch Ziehen verändern
- Kante auftrennen

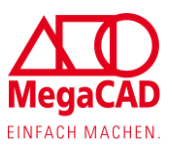

# <span id="page-56-0"></span>**MegaView Professional**

Im MegaView Professional 2024 können mithilfe des Stücklisteninfocursors Stücklisten Informationen eines Bauteils oder einer Baugruppe abgefragt werden. Hierfür muss nur der Cursor über den gewünschten Bereich gezogen werden.

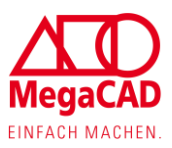

# <span id="page-57-0"></span>**Update des MegaCAD Kundenportals**

Das neue Design des MegaCAD Kundenportals ist an die Homepage, die neue Menüoberfläche und die MegaCAD Farbgebung angepasst. Dabei wurde die Übersichtlichkeit und Lesbarkeit verbessert und die Bedienung vereinfacht.

Wesentliche Punkte des Updates sind:

• das Update der Lizenzübersicht mit vereinfachter Bedienung beim Wechsel der MegaCAD Version (für Servicevertragskunden)

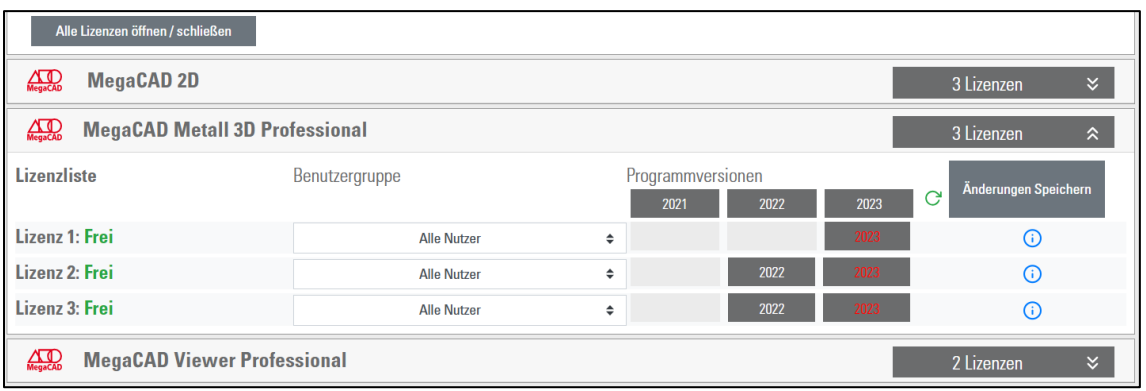

- die Filterung der Downloads, damit die Downloads der MegaCAD Version und des Servicepacks immer zusammenpassen.
- die Verbesserung der Passworteingabe, damit Passwörter bewusst geändert werden und die Änderung erkennbar bestätigt wird.

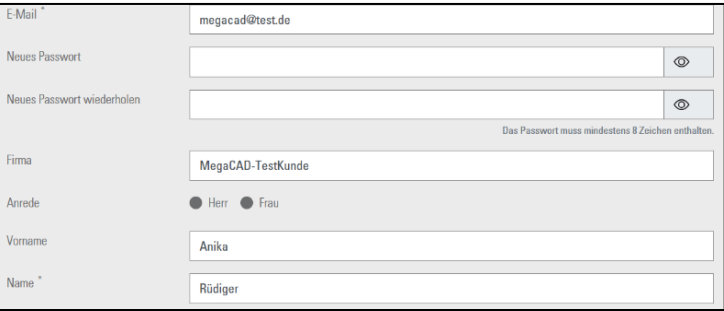

• eine verbesserte und erweiterte Verwaltung von zusätzlich angelegten Lizenznutzern und die Zuteilung dieser Lizenznutzer zu einzelnen Lizenzen.

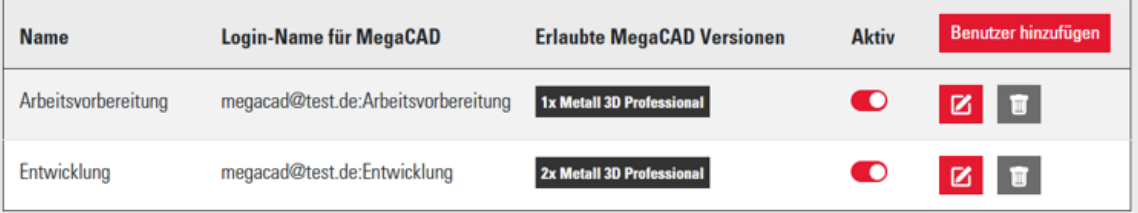

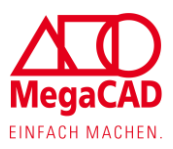

Eine vollständige Beschreibung der Funktionen und der Bedienung finden Sie in unserem Informationsdokument zur Online-Lizenz und dem Kundenportal. Dieses finden Sie über folgenden Link oder über den Kontaktbutton direkt im Kundenportal: **[https://lic.megacad.de/media/informationen\\_zur\\_online-lizenz.pdf](https://lic.megacad.de/media/informationen_zur_online-lizenz.pdf)**

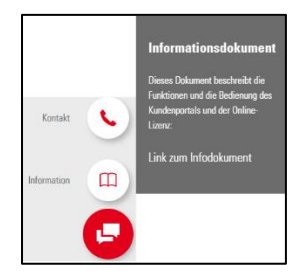